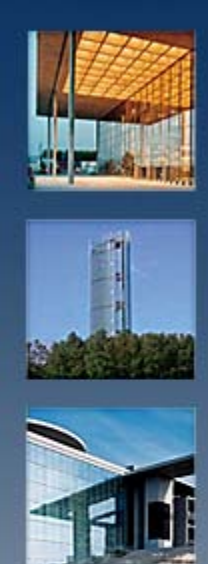

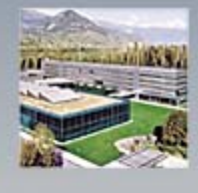

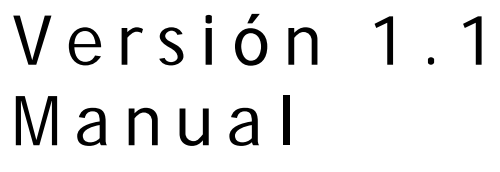

COMBRIDGE HOME

CONTROL CENTER

Actualizado: 06.06.2012

#### **Aviso de copyright**

El software, así como la documentación, está protegida por las leyes de copyright y tratados internacionales. ComBridge Home Control Center ("Combridge HCC") y el resto de los nombres de productos y servicios de IPAS GmbH son marcas registradas de esta sociedad limitada ubicada en Alemania. Otras marcas y nombres de productos son también marcas registradas de su respectiva organización.

Es posible duplicar la documentación dentro del marco legal acordado en la licencia.

© 2010 IPAS GmbH

## **Content**

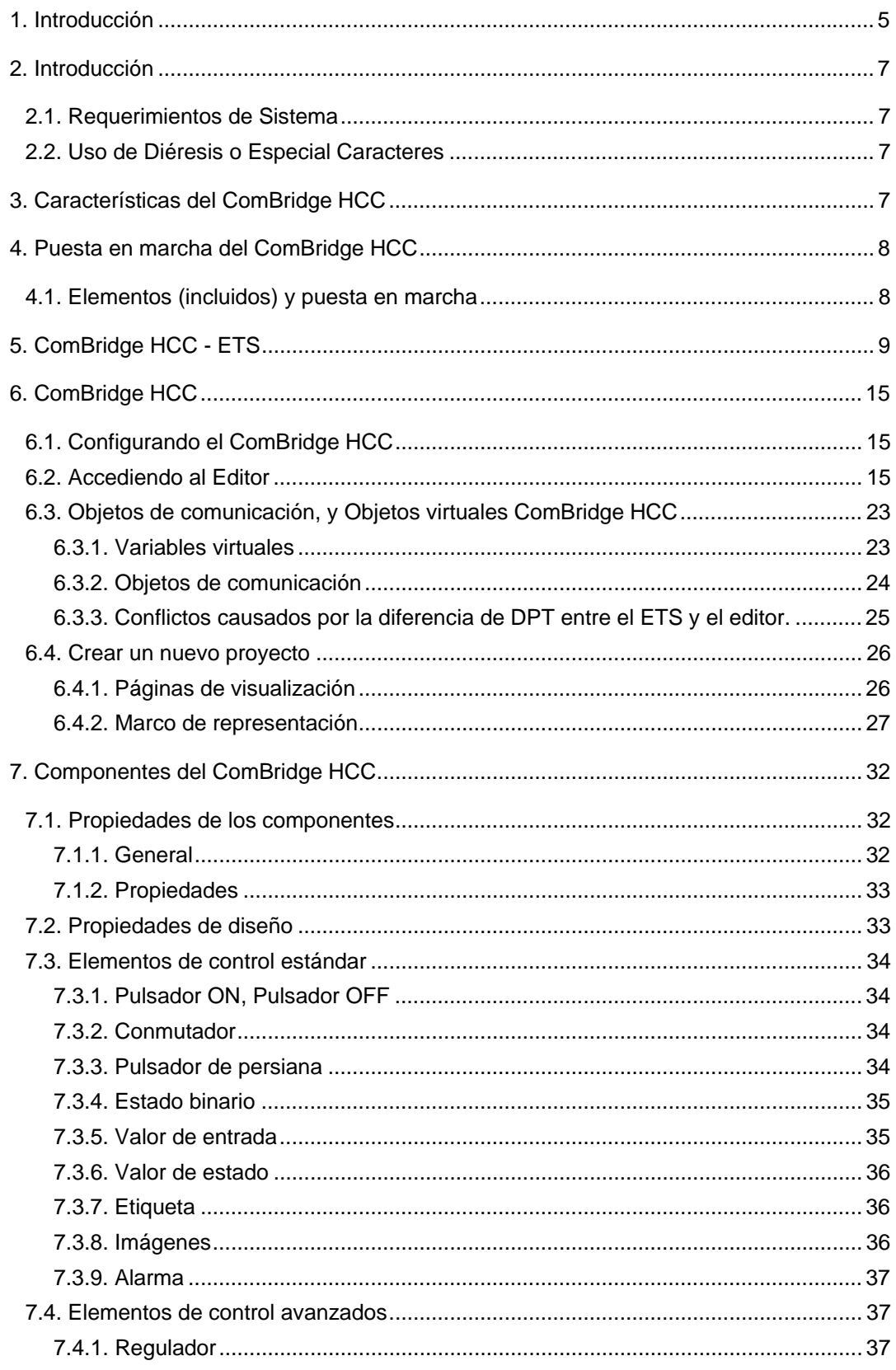

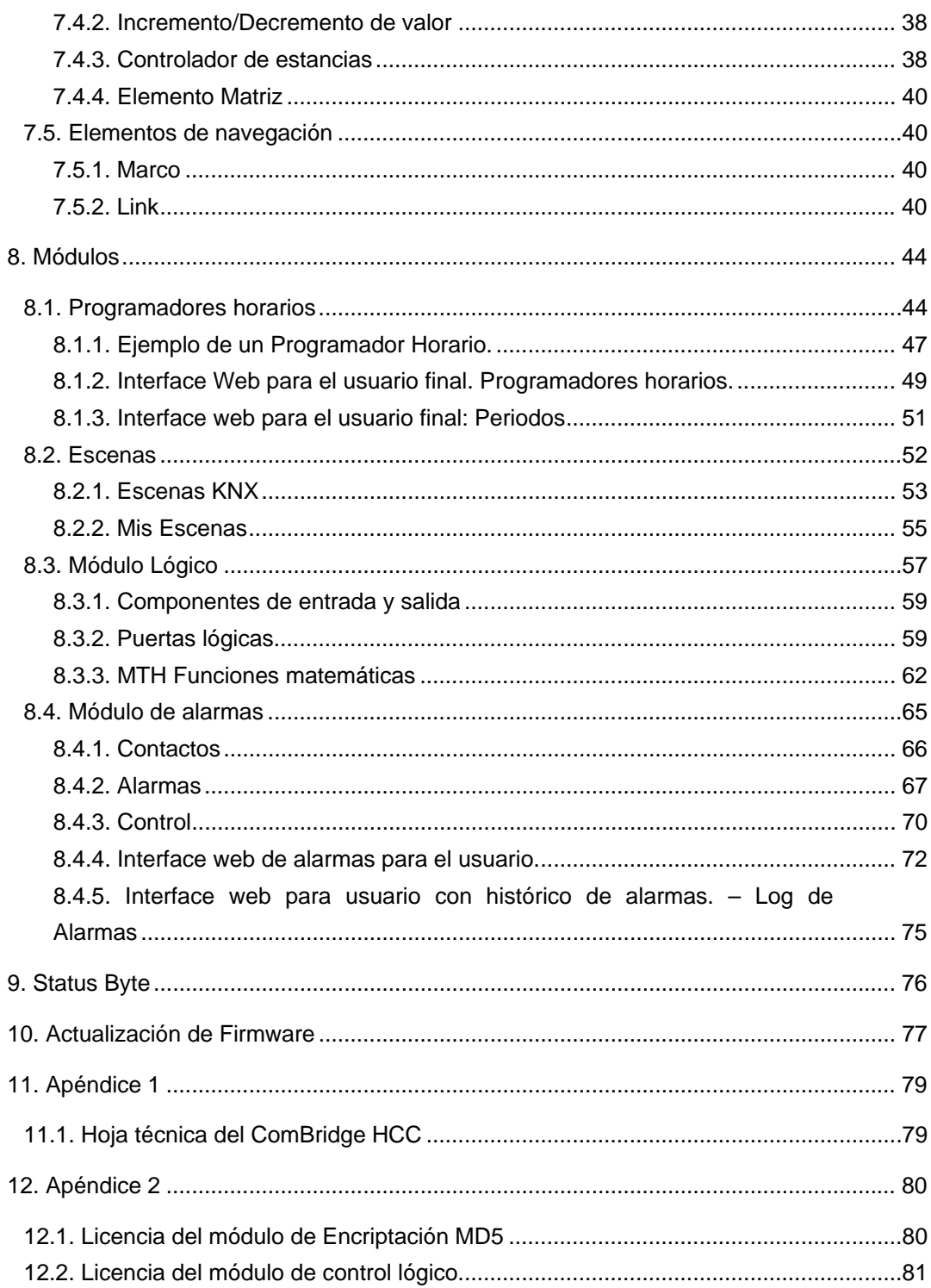

#### **1 . Int r oduc ción**

ComBridge HCC es la primera visualización gráfica de IPAS basada en web ubicada en un hardware con programa de aplicación de ETS. Contrariamente a los productos bien conocidos como ComBridge Studio Suite, ComBridge HCC es un sistema con una base datos en formato XML. Esto significa que la visualización, así como el proyecto y la herramienta de diseño son parte integrales de la base de datos. El software completo del ComBridge HCC, incluyendo la base de datos, está pre-instalada en un hardware de alto rendimiento. Gracias a ello, solo se necesita conectar el ComBridge HCC a la red apropiada para proceder con la programación del aparato. De este modo, el programador solo necesita tener unos conocimientos básicos de redes, un navegador web y la herramienta de programación ETS para realizar el proyecto.

En este manual se encuentra una descripción de todos los aspectos del ComBridge HCC, desde el conexionado, requerimientos de red y diseño de proyecto, hasta las funciones de la visualización y su aplicación.

Se han usado diferentes formatos de texto y símbolos para resaltar las características más importantes de forma que facilite la lectura del manual. l.<br>.<br>.<br>on el

Los formatos de los textos son los siguientes:

- Texto normal: Arial 10p
- *Nombres de ficheros y carpetas: Bookman Old Style italics.*
- Datos para introducir: **Bookman Old Style italics**.
- Un texto con marco representa un comentario importante.
- Referencias a otras secciones del documento:

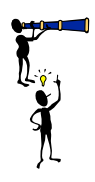

Referencias a terceras documentación de terceras partes se representa co sim mbolo.

.

Notas e informaciones.

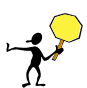

Avisos: evitar errores.

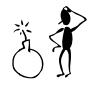

Errores y que hacer en estos casos.

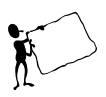

Información muy importante sobre un caso particular.

## **2. Introducción**

## **2.1. Requerimientos de Sistema**

ComBridge HCC requiere solo un navegador para la configuración y uso, Internet Explorer, FireFox, Safari o Google Chrome (ver cuadro de versiones), además Adobe Flash desde la versión 10 o superior para la ejecución del editor. Adobe Flash es imprescindible para la edición del proyecto. Para la programación inicial, se puede conectar el dispositivo directamente a un PC con un cable de red. Sin embargo, la configuración puede también ser realizada de forma remota desde un cliente PC sobre una red IP. Para un uso normal, solo se requiere un navegador web para visualizar las páginas HTML.

El software de edición y las páginas HTML generadas están optimizadas para los siguientes navegadores:

- Internet Explorer v9.0
- Google Chrome v18.0
- Mozilla Firefox v11.0
- Safari v5.1.4

## 2.2. Uso de Diéresis o Especial **Caracteres**

Dependiendo de los parámetros establecidos en el sistema operativo de cada país, se usan diferentes códigos Unicodes para la representación de los caracteres. Las aplicaciones web usan normalmente Unicodes que no contienen diéresis (ä, ö, ü), así que estos caracteres pueden no ser visualizados correctamente en determinados casos. Por este motivo, es recomendable evitar su uso, así como otros caracteres especiales.

## **3. Características del ComBridge HCC**

IPAS es uno de los principales fabricantes de visualizaciones basadas en web. Con su anterior software de visualización basado en HTML CBS Suite, IPAS ha ofrecido soluciones para grandes proyectos tales como aeropuertos, centros comerciales, edificios de oficinas e instalaciones varias. Toda la experiencia en

estos proyectos con sus cientos de usuarios, grandes cantidades de datos y cientos de pasarelas KNXnet/IP, han convergido en el último desarrollo: ComBridge HCC. ComBridge HCC incluye funciones muy complejas, tales como escenas, programadores horarios anuales, módulo de alarmas, funciones lógicas gráficas y visualización para el diseño y configuración de la gran mayoría de proyectos KNX. Basado sobre Adobe Flash, es posible incluir elementos y funciones muy simples y elegantes en la visualización, de forma que la representación de un sistema KNX es rápida y sin esfuerzo. Otras de sus ventajas es el hecho que sea independiente del sistema operativo debido a que la configuración se realiza con un navegador web estándar en combinación con Adobe Flashplayer. Flashplayer puede ser descargado fácilmente desde internet sin coste alguno.

## **4. Puesta en marcha del ComBridge HCC**

## **4.1. Elementos (incluidos) y puesta en marcha**

ComBridge HCC incluye lo siguiente:

*ComBridge HCC con software pre-instalado.*  Guía rápida de instalación Instrucciones de uso y configuración

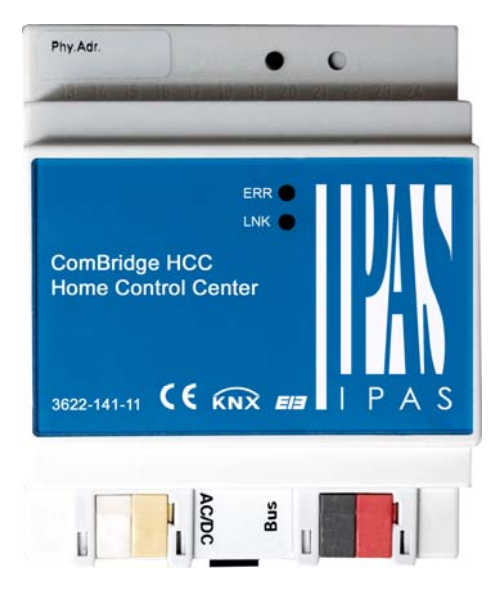

Aquí se encuentra la conexión para 12-24V DC, la conexión de red y la conexión

de bus. Parametros por defecto del ComBridge HCC:

- *Eth0: Manual IP:*
- Dirección IP: 192.168.1.133
- Dirección física: 15.15.255
- Password de usuario: 1
- Password de editor: 2

Para proceder con la primera puesta en marcha del HCC se necesita un proyecto hecho con la herramienta de programación ETS y después conectar el ComBridge HCC a la red, de forma que sea accesible mediante un navegador web.

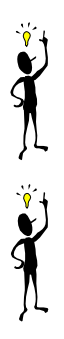

Flashplayer (versión 10 o superior) debe de ser instalado en el PC cliente. Es posible descargarlo gratuitamente desde www.adobe.com.

El número máximo de sesiones abiertas de visualización con un mismo tipo de navegador en un mismo PC es de 5. En el caso particular del navegador Internet Explorer no existe esta restricción.

# **5. ComBridge HCC - ETS**

Para comenzar con la configuración del ComBridge HCC, se debe de parametrizar su programa de aplicación en el ETS. En consecuencia, en el momento se inicie el software de edición, los parámetros del ETS serán importados y usados para el proyecto de visualización, funciones lógicas, programaciones horarias, escenas y para la gestión de alarmas.

#### **Parámetros generales**

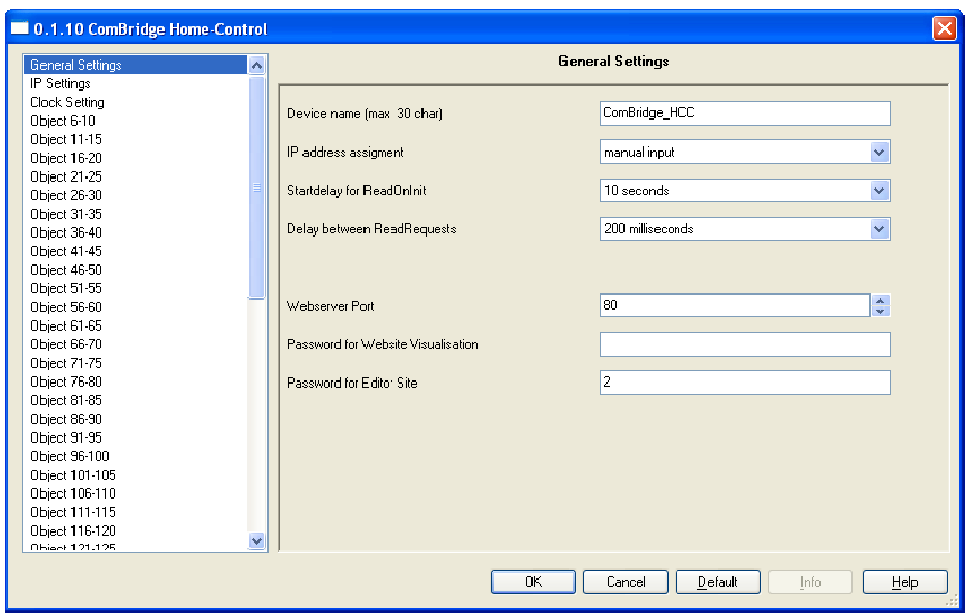

En esta sección se permite introducir la siguiente información:

- *Nombre de dispositivo*: *Nombre de dispositivo* (máximo 30 caracteres)

- *Asignac ción de direc cción IP*: *(Ent trada manua al, servidor D DHCP Server r o AutoIP)* 

- *Tempor rización al in nicio para pe eticiones de lectura: (10s seg, 20seg, 30seg, 1min n,*  2min, 3min, 4min, 5min): Tiempo de espera para las peticiones de lectura de los objetos q que tengan la bandera d de ReadOnI nit activado cuando el d dispositivo s e inicia.

- Retardo entre peticiones de lectura: (200mseg, 500mseg, 1seg, 2 seg): Tiempo de espera entre cada petición de lectura realizada en el bus.

- Puerto servidor web: Puerto para entrar en el servidor web de la visualización..

- Contraseña de acceso a la visualización: Contraseña para acceder a la visualización.

- Contraseña para acceso al editor: Contraseña para accede al software de edición.

#### **Parámetros IP**

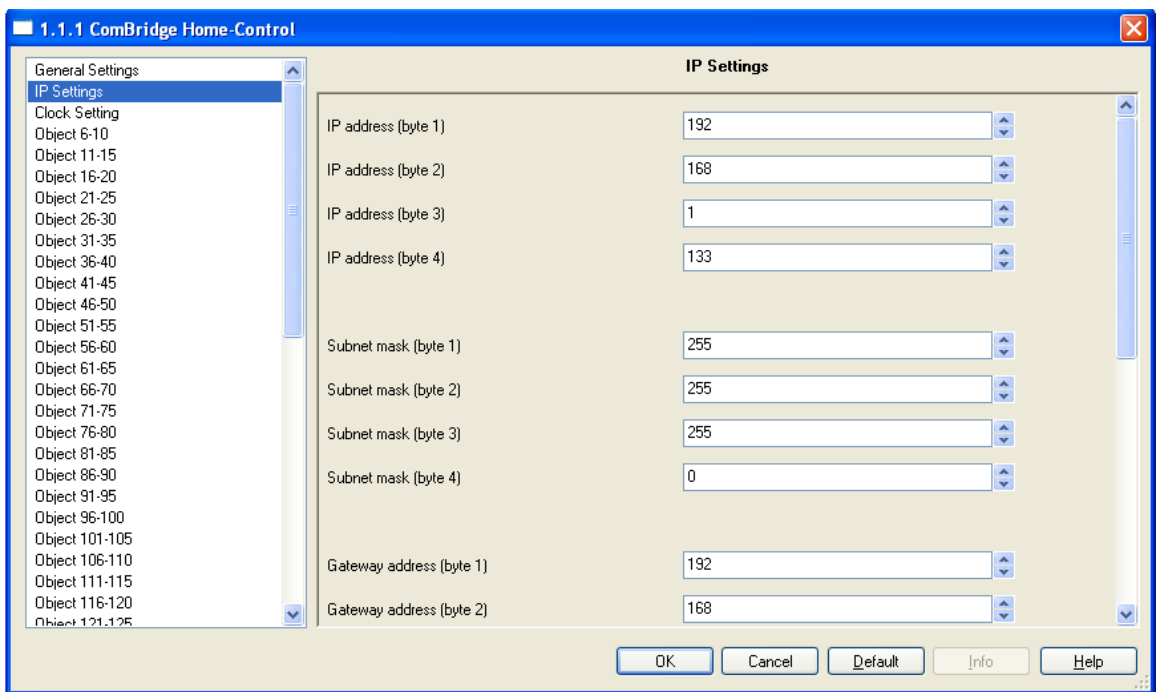

Si se ha seleccionado "Entrada manual" como parámetro en "Asignación IP" en "Parámetros generales", la siguiente sección estará disponible para introducir los parámetros IP manualmente:

- *Dirección IP (byte1, byte2, byte3, byte4)*: Permite introducir la dirección IP. Este valor será usado por el navegador para acceder al software de edición, así como para el uso habitual de la visualización..

- *Mascara de subred (byte1, byte2, byte3, byte4):* Mascara de subred que corresponde la dirección asignada previamente.

*- Puerta de enlace (byte1, byte2, byte3, byte4).* 

*- Servidor de DNS (byte1, byte2, byte3, byte4).* El DNS solo realiza la petición de asignación de dirección al inicio o cuando el conector de bus conectado/desconectado*.* 

#### **Parámetros de reloj**

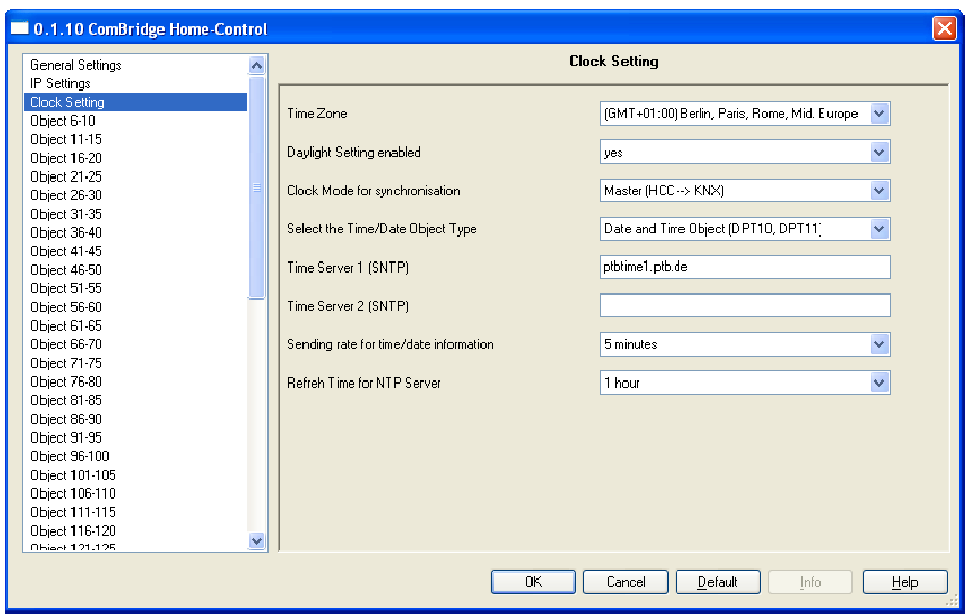

Aquí es posible configurar los parámetros internos del reloj del sistema. Es necesario introducir los siguientes datos:

- Zona horaria: Zona horaria donde el dispositivo es instalado.

- *Cambio de hora invierno/verano activado*: Si esta opción es activada la hora será actualizada automáticamente cuando el periodo de verano comienza y finaliza.

*- Modo de reloj para sincronización: (Maestro HCC ->KNX, Esclavo KNX->HCC)* 

Maestro HCC->KNX: Si esta opción es seleccionada, el dispositivo trabaja como servidor de fecha/hora y envía su valor periódicamente hacia el bus mientras sincroniza con los servidores externos NTP.

Esclavo (KNX ->HCC): Si esta opción es seleccionada, el dispositivo trabajará como un cliente de fecha/hora. Sincronizará con los valores recibidos del bus y será la referencia para los diferentes programadores horarios y para la funcional lidad.

- Seleccionar el tipo de objeto Hora/Fecha:

Fecha y Hora Objeto: DPT10, DPT11: 2 objetos de comunicación para la transmisión/recepción de valores.

Fecha/Hora Objeto DPT 19.001: Solo 1 objeto de comunicación para la transmisión/recepción de valores.

- Servidor horario 1 y 2 (SNTP): Servidor NTP usado para la sincronización cíclica del reloj interno con un servidor de internet.

- Intervalo de envío de fecha/hora:

(1min,2min,5min,10min,30min,1h,2h,4h,8h,12h,24h): Frecuencia de envío de la

fecha/hora al bus.

*- Intervalo de actualización de fecha/hora vía NTP (1h,2h,4h,8h,12h,24h):*  Frecuencia de solicitud a los servidores NTP para sincronizar el reloj interno.

#### **Parámetros de objetos**

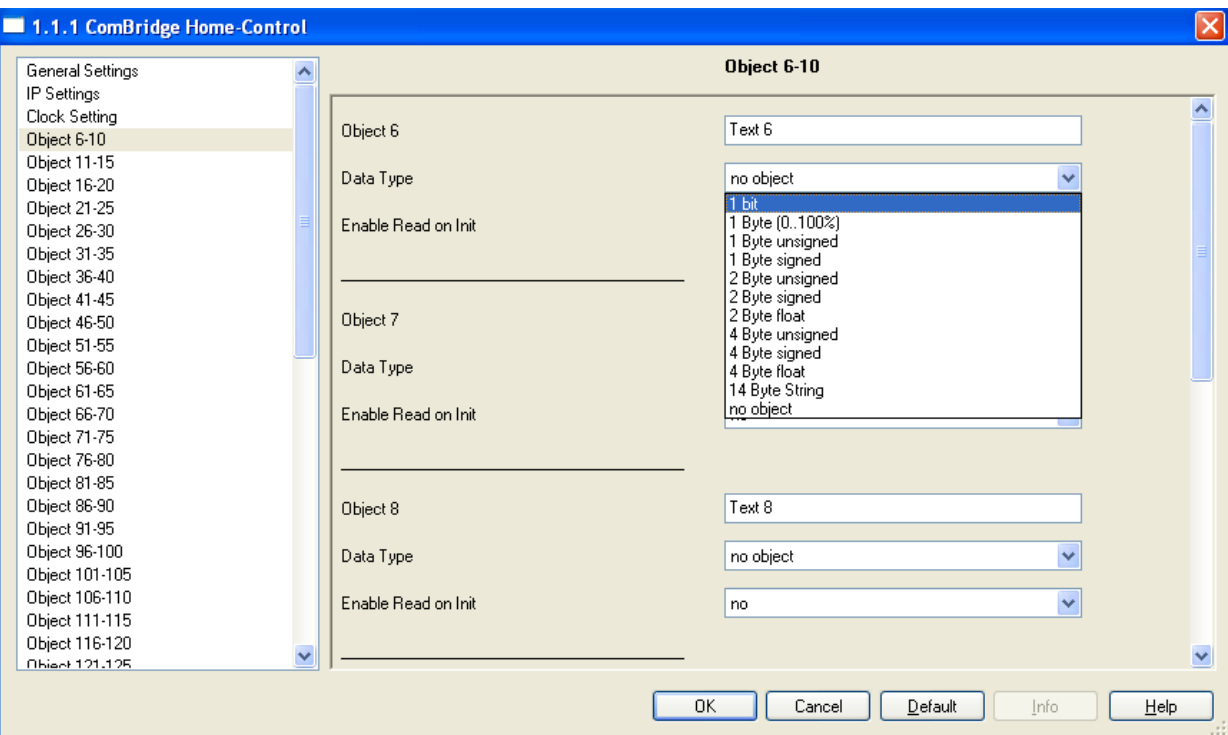

Se configuran los 250 objetos de comunicación (desde el objeto 6-10 hasta el 250-255) los cuales pueden ser libremente asignados por el programador. Para cada objeto es posible seleccionar los siguientes parámetros:

*- Objeto N*: Un nombre descriptivo para el objeto (max. 8 caracteres). Este nombre será visualizado en el software de edición para simplificar el desarrollo del proyecto.

*- Tipo de Dato*: Tipo de punto de dato para este objeto entre los siguientes tipos:

- Sin objeto
- 1 bit
- 1 byte (0..100%)
- 1 byte sin signo
- 1 byte con signo
- 2 byte sin signo
- 2 byte con signo
- 2 byte flotante
- 4 byte (0..100%)
- 4 byte con signo
- 4 byte flotante
- 14 byte texto

- *Habilitar petición de lectura:* Activando esta opción, el dispositivo enviará una petición al bus cuando se inicie.

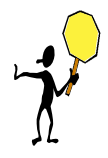

Si solo la dirección física es programada, es necesario esperar algunos segundos antes de descargar el programa de aplicación para evitar un error en el ETS. Esto es debido a que el stack KNX necesita un tiempo para ser reiniciado y estar operativo de nuevo.

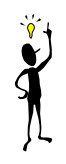

El número máximo de asociaciones de direcciones de grupo permitidas en los objetos de comunicación del programa de aplicación es de 500.

## **6. ComBridge HCC**

## **6.1. Configurando el ComBridge HCC**

Antes de comenzar la configuración, se necesita establecer los parámetros de red. Estos son necesarios para ajustar las comunicaciones del dispositivo a las condiciones del proyecto. Por este motivo, es necesario parametrizarlos en el programa de aplicación de ETS y después descargarlos en el Combridge HCC.

## **6.2. Accediendo al Editor**

El software incluye 2 posibles accesos: usuario y programador (con diferente contraseña cada uno). Las contraseñas para ambos accesos son predefinidas en el programa de aplicación del ETS.

Cuando se introduce la dirección IP en el navegador, una página web muestra un teclado para introducir la contraseña del usuario seleccionado. En función de la contraseña introducida, el navegador será automáticamente redirigido:

- Contraseña de usuario: Permite el acceso a la visualización
- Contraseña del programador: Permite el acceso al software de edición, el cual descargará y ejecutará la película flash en el navegador.

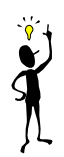

Si se desea evitar el acceso del usuario al editor, por si hubiese obtenido la contraseña del programador, es posible establecer 2 contraseñas idénticas en el ETS. De esta forma, el usuario final siempre será redirigido a la visualización.

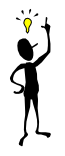

Si el usuario no quiere tener contraseña para accede a la visualización, es posible dejarla en blanco en el programa de aplicación. De este modo, para acceder al editor es necesario escribir la siguiente URL en el navegador: **http://IP\_ADDREESS/editor.php** 

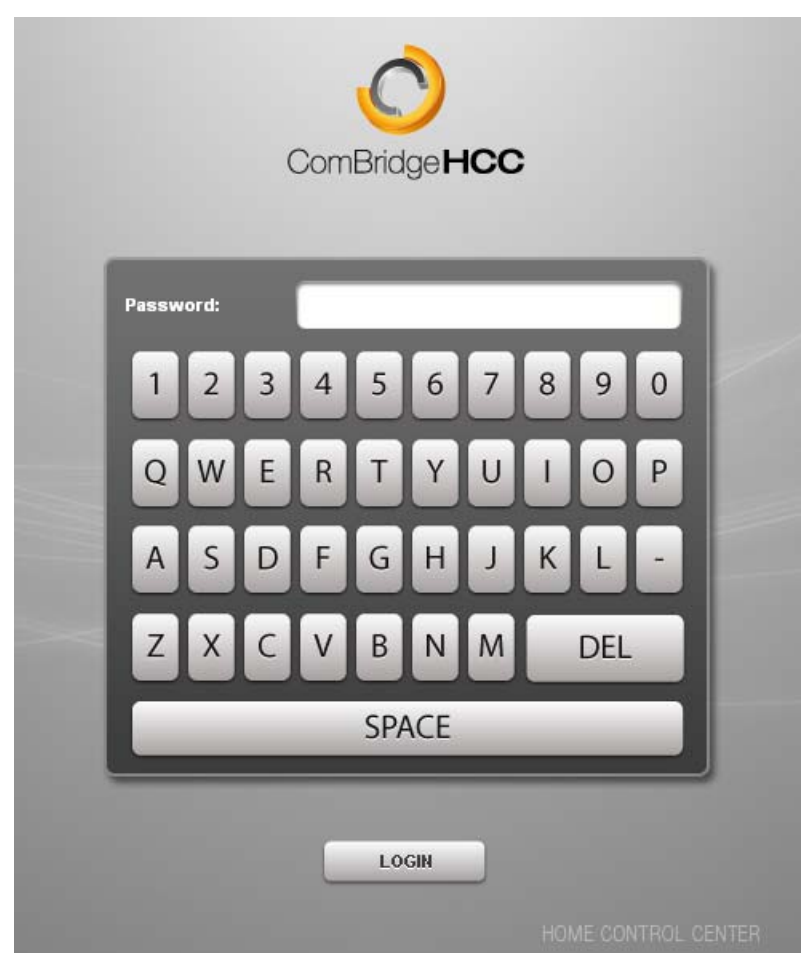

Página de acceso al ComBridge HCC

Antes de accede al editor, es recomendable definir los parámetros del programa de aplicación y programar el dispositivo, de forma que el editor pueda reconocer los objetos de comunicación configurados en el ETS y usarlos con los tipos de punto de datos que han sido asignado.

Si el programador ha introducido la contraseña, el ComBridge HCC Editor se abrirá.

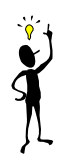

Aquí es posible realizar la configuración completa, que será guardada en la base de datos del ComBridge HCC ubicada en su memoria flash interna. Los datos del proyecto no son guardados en el PC, sino que se deberán de exportar expresamente a un directorio del disco local.

La figura muestra el interface del Editor del ComBridge HCC. En la parte superior de la pantalla se encuentra una barra con el menú principal. Justo debajo de la barra se puede observar varios iconos representando las principales funciones

para la edición, tales como Guardar, Borrar, Copiar, Pegar, etc… En el centro de la pantalla se encuentra el espacio de trabajo para la visualización. En la parte izquierda se encuentran el menú de funciones. Finalmente, en la parte derecha del área de trabajo, se encuentra el menú de propiedades, el cual varía dependiendo del elemento seleccionado.

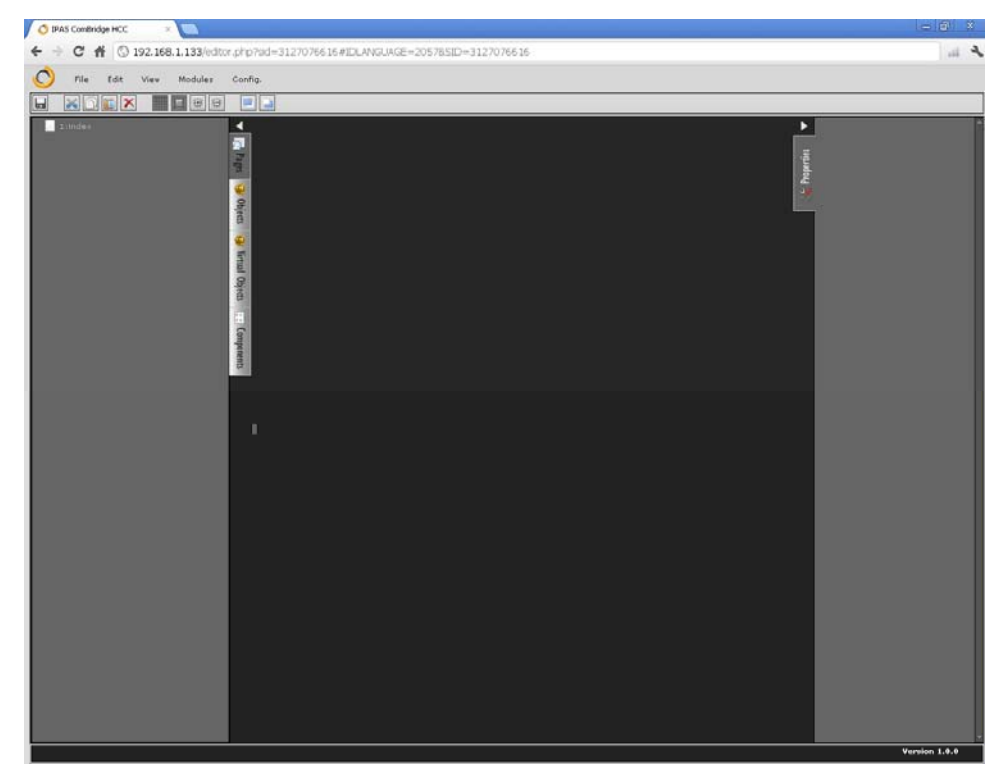

ComBridge HCC Editor

A continuación, se describen los elementos del menú localizados en la parte superior:

Menú "Archivo"

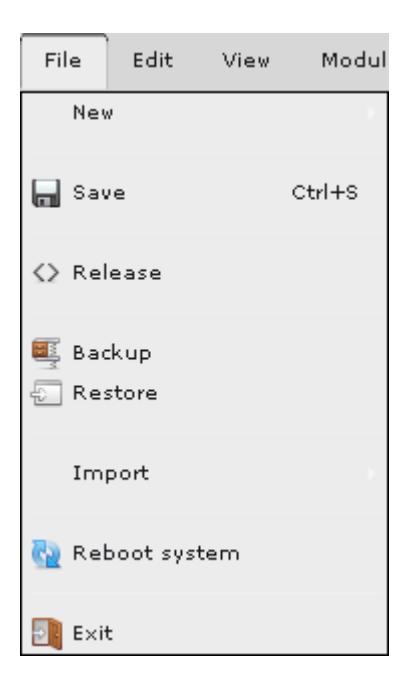

**Nuevo -> Página:** Nueva página para la visualización. En la sección de páginas será creada la nueva página.

**Guardar:** Salva en el dispositivos los cambios hechos en el proyecto.

**Programar:** Convierte las páginas seleccionadas en páginas HTML y las almacena en el dispositivo para disponer de la visualización.

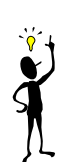

Es muy recomendable eliminar todo el contenido de la memoria cache de los navegadores después de cada programación, para evitar que quede contenido de la visualización anterior a la última programación y que no funcione con los cambios realizados.

**Backup**: La completa configuración del proyecto es exportada al PC local, permitiendo salvarse en un único fichero con la extensión hcc.

**Restaurar:** Esta opción permite recuperar la configuración del proyecto que ha sido salvada localmente en un PC.

**Importar-> Archivo ESF**: Esta opción permite al usuario importar el fichero generado por el ETS que contiene los nombres de las direcciones de grupo. Estos nombres serán asociados automáticamente a los objetos de comunicación haciendo más fácil el diseño.

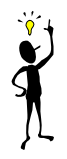

Es importante configurar el programa de aplicación del ETS antes de importar el fichero ESF. De otro modo, el editor no reconocerá el fichero.

**Reinicio del sistema**: Permite reiniciar el hardware HCC.

**Salir**: Permite cerrar el software de edición. Con el fin de cerrar adecuadamente todas las comunicaciones abiertas entre el editor y el HCC, se recomienda utilizar esta función.

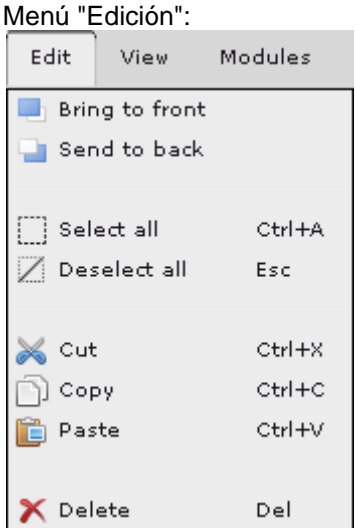

**Traer hacia delante**: el elemento seleccionado será movido hacia el frente.

**Enviar hacia atrás**: el elemento seleccionado será enviado hacia atrás.

**Seleccionar todo**: Todos los elementos de una página de la visualización serán seleccionados.

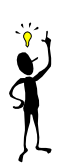

Es posible seleccionar un grupo de componentes manteniendo pulsada la tecla de Mientras se seleccionan los componentes con el ratón.

**Deseleccionar todos**: Todos los elementos de la página de visualización serán deseleccionados.

**Cortar:** El elemento seleccionado será cortado y almacenado en el portapapeles. **Copiar:** El elemento seleccionado será copiado y almacenado en el portapapeles. **Pegar:** El elemento seleccionado será pegado en la posición exacta del cursor del ratón.

**Borrar:** Borrar el elemento seleccionado.

Menú "Configuracion":

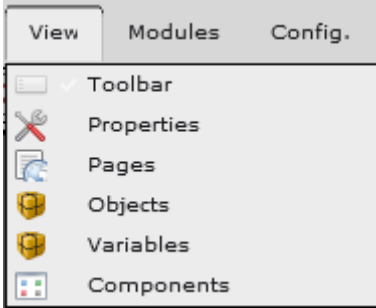

**Barra de herramientas:** La barra superior de herramientas se hace visible o se oculta.

**Propiedades:** Acceso directo a las propiedades de los elementos seleccionado. **Paginas:** Acceso directo a las páginas de visualización.

**Objetos:** Acceso directo a la página de los objetos de comunicación.

**Variables:** Acceso directo a la página de las variables u objetos virtuales.

**Componentes:** Acceso directo a la página de los componentes de la visualización.

Menú "Modulos":

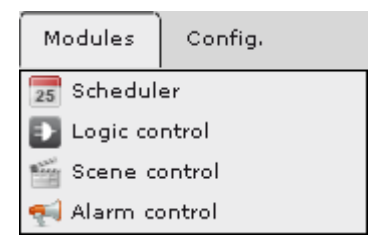

**Programador horario:** acceso al modulo editor del programador horario. **Módulo lógico:** acceso al modulo editor de funciones lógicas. **Módulo de escenas:** acceso al modulo editor de escenas. **Módulo de alarmas:** acceso al modulo editor de las alarmas

Menú "Configuración"

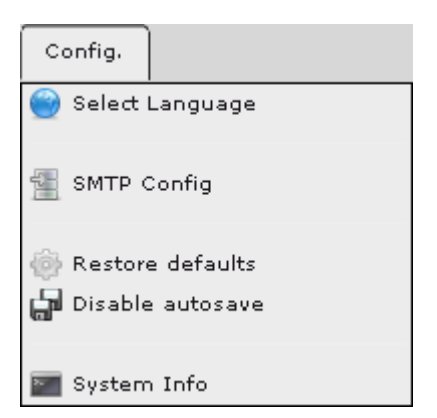

**Selección de idiomas:** Esta opción permite seleccionar el idioma del editor.

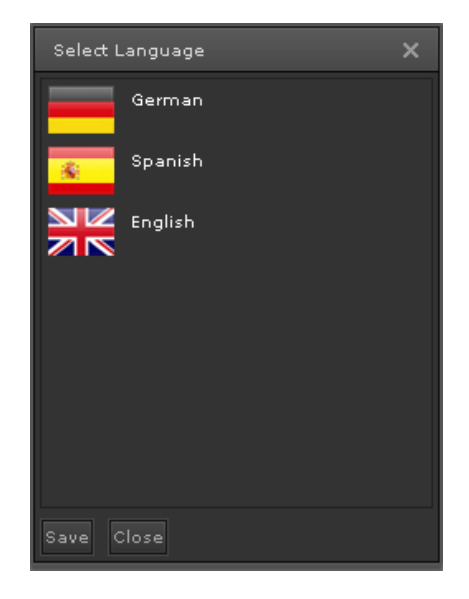

**Configuración SMTP:** Toda la configuración relacionada con las cuentas de correo que son usadas para el envío de mails del modulo de alarma es realizada en este menú.

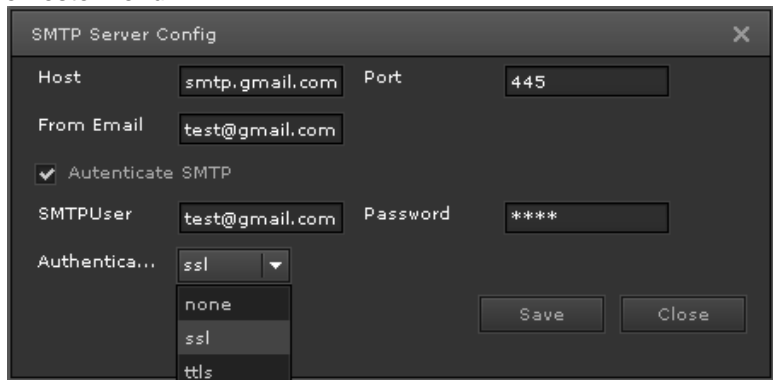

- *Servidor:* nombre del servidor saliente de correo.
- *Nombre del email*: email del remitente.
- *Puerto*: puerto requerido por el servidor SMTP. Dependerá del tipo de servidor y si usa protocolos de autenticación.
- *Autenticación SMPT*: if the SMTP server requires authentication, this must be activated.
- *Usuario SMTP*: usuario empleado para autenticar la cuenta en el servidor SMTP.
- *Contraseña*: contraseña empleada para autenticar la cuenta en el servidor SMTP.
- *Mecanismo de autenticación*: sistema de autenticación usada por el servidor de correo. Puede ser SSL o TTLS.

**Restaurar valores de fabrica:** Cuando esta opción es activada, la completa configuración almacenada en el módulo es borrada y son restablecidos los valores por defecto del dispositivo. Es muy útil cuando se desea realizar un proyecto desde cero.

A continuación se describe los pasos necesarios en orden para crear un proyecto de visualización, completando previamente los parámetros del programa de aplicación del ETS. Seguidamente se explicarán las diferentes funciones y parámetros detalladamente.

**Desactivar autoguardar:** Por defecto el editor realiza un autoguardado del proyecto cada minuto. Si no se requiere, se debe de desactivar esta funcionalidad.

**Información de sistema:** Permite al usuario acceder a los parámetros básicos del sistema relativos al tiempo en ejecución del equipo, memoria flash y ram total

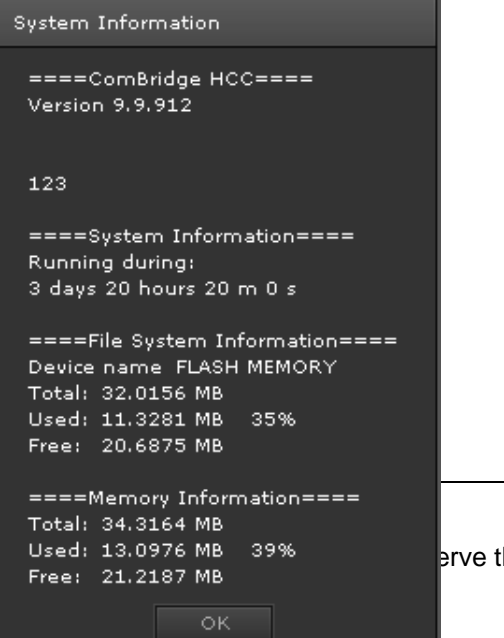

como disponible.

Page 22 IPAS GmbH © 2010 he right to make modifications

## **6 . 3 . O b j e t o s d e c o m u n i c a c i ó n , y O b j e t o s virtuales ComBridge HCC**

En el editor es posible usar dos tipos de objetos: objetos de comunicación y objetos virtuales (variables virtuales), ambos disponibles en el menú vertical (pestañas de Objetos de comunicación y Objetos virtuales. El máximo número permitido es:

- Objetos de comunicación: 255
- Objetos virtuales: 745

#### **6.3.1. Variables virtuales**

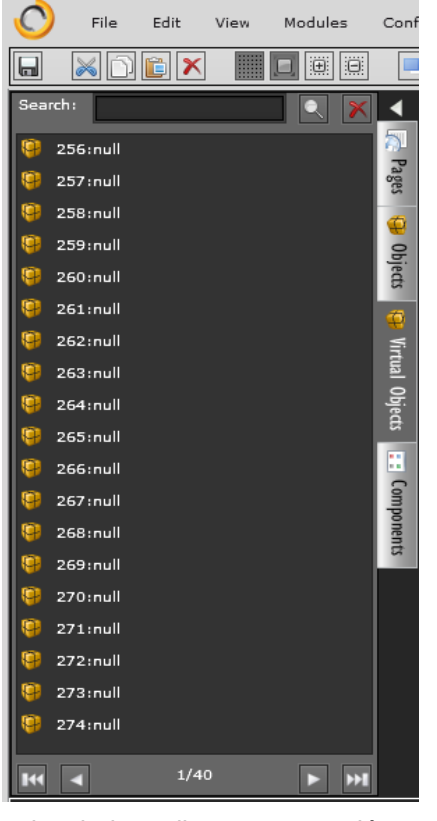

Permiten la comunicación interna entre módulos como la visualización, funciones lógicas, programadores horarios, escenas y alarmas, evitando el uso de objetos de comunicación para cálculos internos entre los diferentes módulos

Para crear una nueva variable, hay que pulsar con el botón derecho del ratón en la pestaña de variables. A continuación es posible definir sus propiedades:

## *Nombre de la variable*.

*Tipo de punto de dato***:** Elección de DPT *Subtipo de DPT*: El subtipo es necesario para representar el valor en la visualización. *Valor por defecto*: Valor por defecto asignado a la variable antes de recibir cualquier evento, el cual será usado cuando un determinado módulo al que esté

 $\mathbf{r}$ 

Virtual Name: MyVariable DPT: 7:2 byte unsigned value SubDPT: 1:DPT\_Value\_2\_Ucount Default value:  $\overline{\phantom{a}}$  2100  $\overline{\phantom{a}}$ pulses Save

Una vez guardado, aparecerá en la lista de variables virtuales.

vinculado realice una operación.

### **6.3.2. Objetos de comunicación**

Los objetos de comunicación son importados y representados según los parámetros configurados en el programa de aplicación del ETS. Para identificarlos fácilmente es posible visualizarlos:

Se mantiene la misma secuencia

Se visualizan las asignaciones de direcciones de grupo de cada objeto de comunicación (cuando se posiciona el

Se visualiza el texto descriptivo introducido en el programa de aplicación del ETS. (en el ejemplo, se puede leer el

Con el botón derecho del ratón es posible visualizar y modificar la mayoría de las principales propiedades de cada

*Nombre:* Texto descriptivo importado desde el ETS. Modificable desde el editor. Las modificaciones hechas en este campo en el editor, prevalecen sobre las hechas en el ETS. (Para restaurarlas, solo es necesario dejar el

numérica que en el ETS.

ratón sobre el objeto)

objeto 6 como "1 Bit 6")

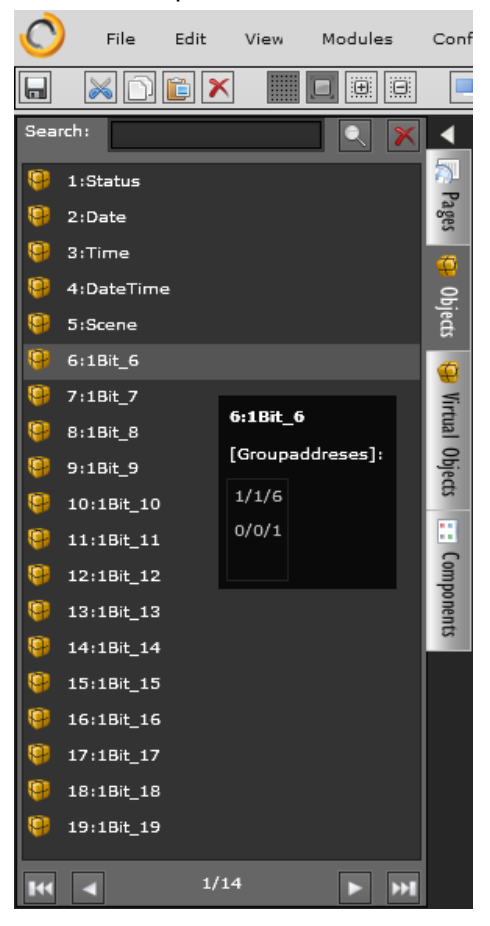

campo en blanco en el editor)

*Lectura inicial***:** Petición de lectura. Modificable en el editor.

*DPT***:** Tipo de punto de dato. No editable, siempre es definido en el ETS.

*SubDPT***:** Subtipo. Modificable, por lo que es posible ajustar la correcta representación en la visualización.

objeto:

*Valor por defecto*: Valor por defecto del objeto. Modificable.

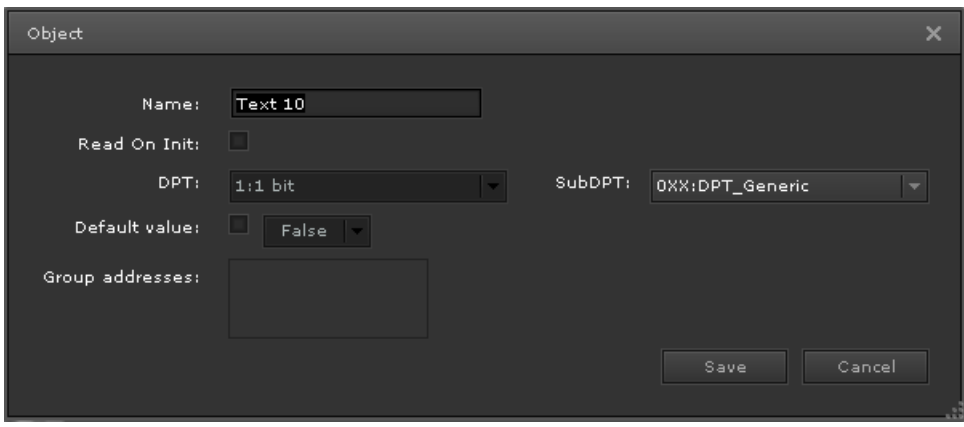

## **6.3.3. Conflictos causados por la diferencia de DPT entre el ETS y el editor.**

Cada vez que el programa de aplicación es descargado en el ETS, el editor chequea el DTP que cada objeto de comunicación tiene asignado desde el ETS: En el caso de que hubiese una previa configuración en el HCC y los DPTs de los objetos de comunicación del HCC difieran de los nuevos asignados, cuando el editor se inicia, detectará los conflictos (diferencias) y preguntará al instalador si acepta los cambios o desea que permanezcan los existentes en el HCC.

Si el cambio es aceptado, el DPT de los objetos de comunicación será cambiado, y al mismo tiempo en todos los componentes donde esté enlazado ese objeto.

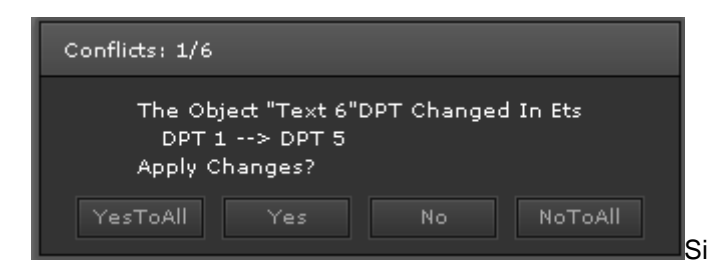

los cambios son

rechazados, serán conservados los enlaces que existan a los componentes o módulos utilizados en el proyecto, pero el objeto de comunicación será deshabilitado, dejando sin funcionalidad los componentes que lo tengan vinculados. En esta situación, la siguiente vez que el editor se inicie, preguntará de nuevo si los DPT todavía siguen sin coincidir con los del ETS.

## **6.4. Crear un nuevo proyecto**

Las visualizaciones en el ComBridge HCC están realizadas sobre un proyecto. El dispositivo incluye un proyecto demo por defecto pre-cargado-

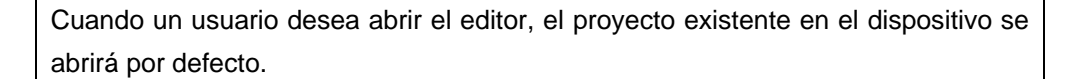

#### **6.4.1. Páginas de visualización**

El primer paso para crear una representación es la generación de una página de visualización ("página"). En una página se pueden incluir imágenes y elementos de control. Las páginas son creadas en el menú ubicado en la parte izquierda del editor. Aquí se listan todas las páginas disponibles para poder editarlas.

La siguiente figura muestra una lista de las páginas disponible en el ejemplo del proyecto.

Desplazando el ratón dentro del área del listado de páginas, y se pulsa el botón derecho, será posible escoger la opción "Nueva página" del menú emergente. Ahora se ha creado una nueva página llamada "NewPage" para ser editada en la principal área de trabajo. Las propiedades de la página son visibles en las propiedades del menú, localizadas en el lado derecho del editor. Antes de proceder con el diseño, se deben de definir sus propiedades. Entre todas ellas, se encuentran por ejemplo, el color de fondo, el estilo de fuente y tamaño, títulos, etc…

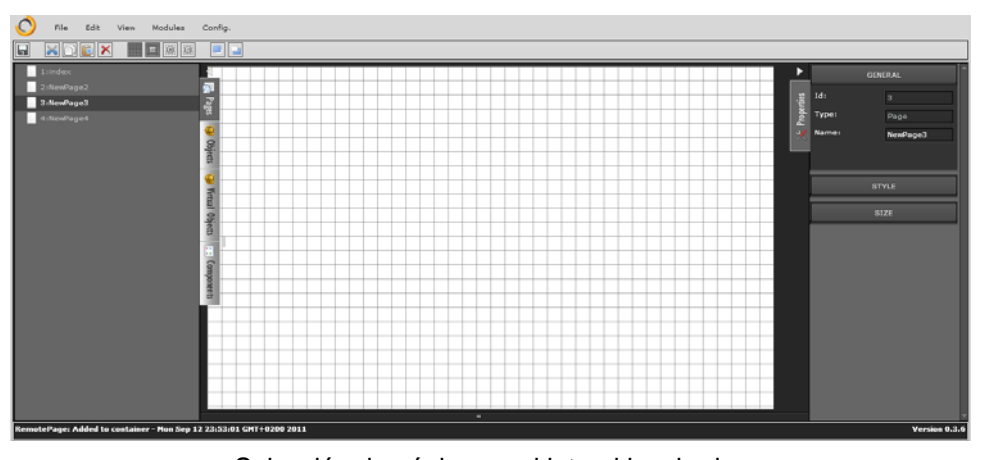

Selección de página en el lateral izquierdo.

#### Propiedades generales

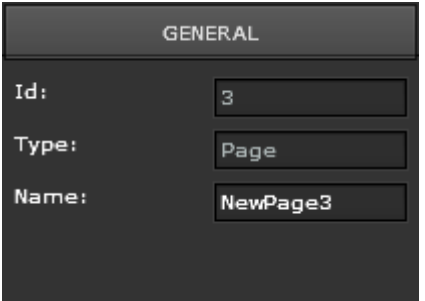

**ID:** Número ID del marco o navegador **Tipo:** Tipo de elemento

**Nombre:** Nombre de la página. El nombre por defecto es *NewPage*. Se recomienda usar un nombre relacionado con la parte del proyecto para facilitar la identificación.

#### Estilo

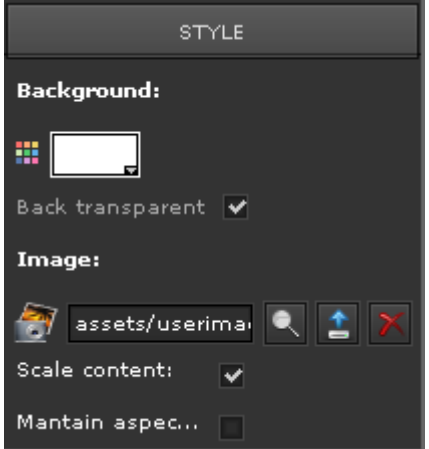

Aquí se definen las propiedades de acabado de la página.

**Fondo:** Se selecciona el color de fondo.

**Imagen:** Ahora es cargada la imagen como fondo. Con  $\blacksquare$  es seleccionada una imagen existente y almacenada en el dispositivo.

También es posible eliminar imágenes almacenadas previavemente liberando de esta forma memoria flash con X. Con la  $acción$   $\triangle$  son cargadas nuevas imágenes.

Si la opción Escalado es activada, la imagen se ajustará a la resolución establecida en las propiedades de la página. Por otra parte, si la opción de Mantener Aspecto de Ratio es activada, la imagen mantendrá sus propiedades de alto y ancho.

Tamaño

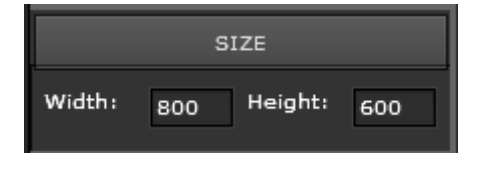

En el menú Tamaño es definido el tamaño de la página. Muestra el tamaño de Ancho y Alto en pixeles.

Si es necesario realizar un menú de navegación (menú vertical u horizontal) y mantener las páginas dentro de un marco, es posible crearlo con el componente *NewNavigator* o bien con el botón derecho del ratón dentro de la sección Pages.

### **6.4.2. Marco de representación**

Cuando una página debe de ser visualizada dentro de un marco, deberá de

adaptarse al tamaño predefinido del marco. Es posible mostrar diferentes páginas dentro del mismo marco. Para ello, se debe de seleccionar la pestaña Páginas en el menú de funciones de la izquierda. Luego hay que seleccionar el botón derecho del ratón para desplegar el menú emergente y seleccionar "Nuevo navegador". La siguiente figura muestra el menú desplegable con la opción.

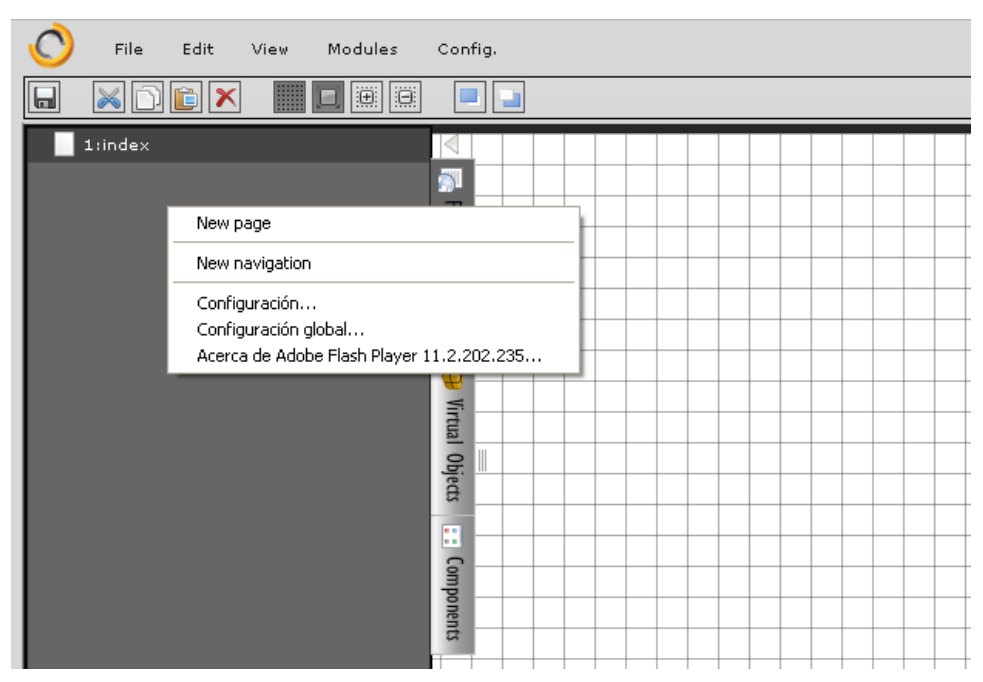

Nuevo marco de visualización.

Cuando se crea un marco, una nueva ventana aparece en la que se puede seleccionar la página por defecto de inicio que tendrá el marco.

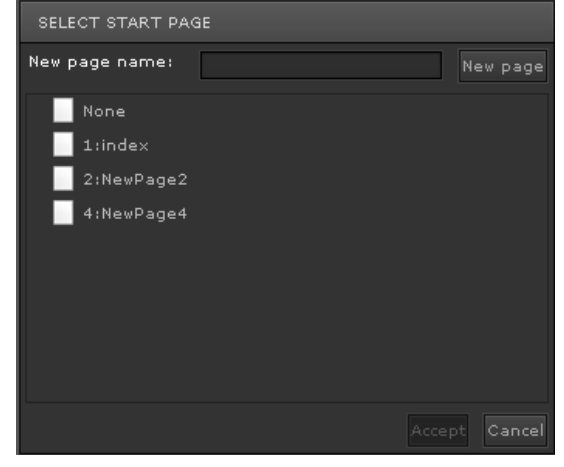

Seleccionando la página de inicio.

La figura de arriba muestra la ventana con un listado de páginas disponibles. Permite seleccionar la página con el ratón. Posteriormente pulsando <sup>[Accept]</sup> se inserta la página dentro del marco, que será utilizada como página de inicio del marco.

La siguiente figura muestra el marco con la página de la visu, la cual incluye elementos de ejemplo. En el menú de la izquierda se puede ver el marco nombrado *"NuevoNavegador".* El carácter "\*" indica que las cambios no han sido guardados aun. En el menú propiedades de la derecha, se puede ver todas las propiedades disponibles para el elemento seleccionado, en este caso del marco.

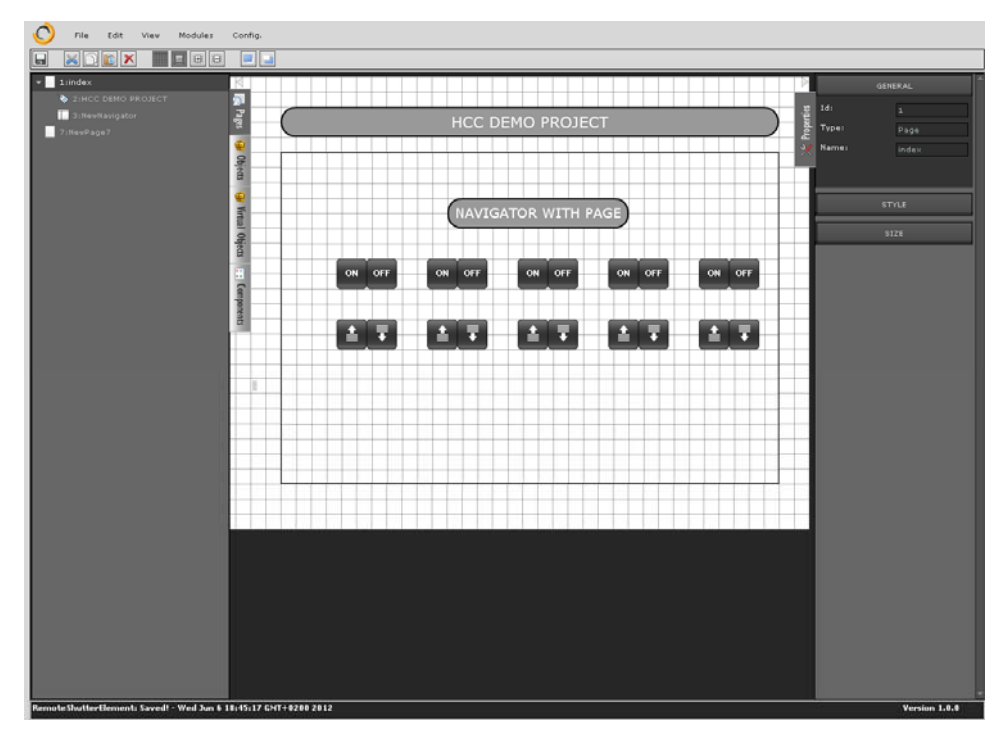

Marco "NewNavigator\*"

*Sección general del componente marco*:

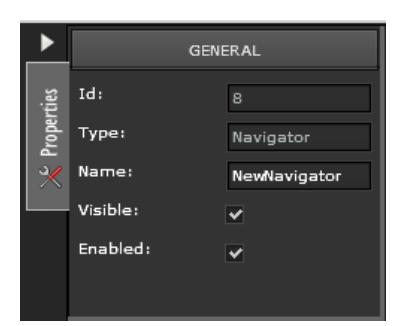

**ID:** Identificador ID del marco o navegador. **Tipo:** Tipo de elemento **Nombre:** Nombre de la página. El nombre por defecto es "*NuevoNavegador"*. **Visibilidad:** El marco es visible u oculto Activo:  $\vee$  El marco muestra o no las páginas.

#### *Sección propiedades*

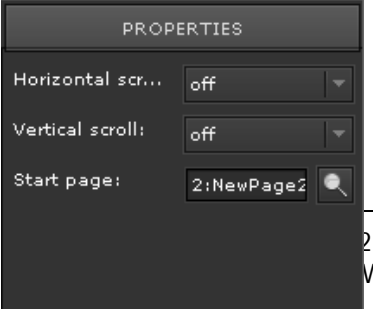

#### **Desplazamiento vertical/horizontal** Es

posible seleccionar entre auto, on y off. Si es seleccionado *"on"*, el marco activará la barra de desplazamiento, si es seleccionado "Auto" las barras de desplazamiento aparecerán sólo cuando el marco sea demasiado pequeño para la página. Finalmente si "off" es seleccionado, no habrá barras de desplazamiento.

Página de inicio: disponibles para seleccionar la que aparecerá dentro del marco cuando se cargue por prime era vez. En la ventana que aparecerá, se listan las páginas

Con los parámetros de las propiedades del menú *Style* es posible modificar todo lo relacionado al fondo o el texto.

Es posible crear varios marcos en una única página si se desea mostrar varias páginas d distintas.

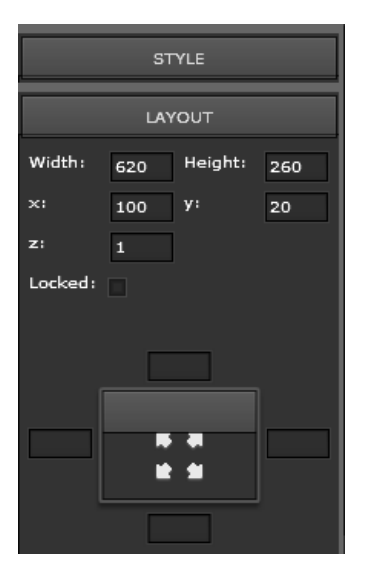

Bloqueado: Si esta opción es habilitada, el elemento no podrá ser cortado, copiado o movido. En la figura si los valores son eliminados (0), permitirá introducir los valores de ancho y alto.

Marco con tamaño ajustado al tamaño de la ventana

En lugar de borrar los valores para conseguir ajustar el tamaño del marco al tamaño de la ventana, también es posible pulsando con el ratón sobre las flechas mostradas en la imagen de arriba.

Usando los componentes del menú "*Elementos de Navegación"*, es posible además seleccionar elementos de control para facilitar la navegación.

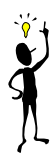

Para evitar detener la comunicación del navegador con el dispositivo HCC, no hay que pulsar la tecla ESC del teclado. Si esta es pulsada, los componentes mostrarán una "X", indicando que no hay valor durante algunos segundos. A continuación la comunicación se restablecerá de nuevo automáticamente.

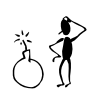

## **7. Componentes del ComBridge HCC**

El ComBridge HCC ofrece un rango de elementos de control para la configuración de la visualización, alarmas, navegación, programadores horarios, etc. Los elementos de control pueden ser configurados en las páginas y en los marcos. Básicamente es posible arrastrar cualquier elemento de control desde el panel de control y soltarlo en la página donde se desea utilizar. Cuando un elemento es seleccionado, se puede editar sus propiedades en el menú propiedades del lado derecho.

Los elementos de control pueden ser encontrados en el menú componentes y están divididos en los siguientes grupos:

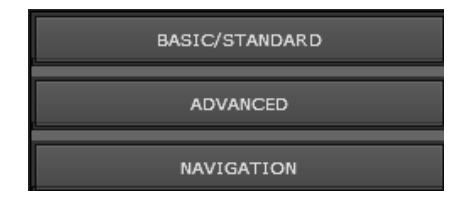

- Funciones básicas, tales como ON, OFF, etc.

- Funciones avanzadas tales como un "slider" para un dimmer..

- Elementos de navegación.

Cada elemento dispone de propiedades "generales" y propiedades "individuales", también parámetros relacionados con el diseño y el posicionado. Las propiedades de los elementos de control que se verán a continuación son idénticas para todos los componentes..

#### **7.1. Propiedades de los componentes**

Las siguientes propiedades son idénticas para todos los componentes disponibles.

### **7.1.1. General**

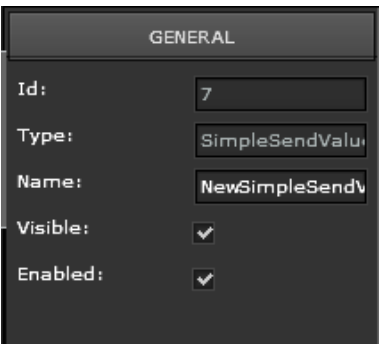

**ID:** Identificador interno de un elemento.

**Tipo:** El tipo de elemento es mostrado aquí. **Nombre:** Permite introducir un nombre para el elemento.

**Visible:** Indica si el elemento será visible en la visualización o no.

**Activar:** Cuando se activa solo es posible visualizar el estado del componente, y no se podrá interactuar con él.

### **7.1.2. Propiedades**

En la sección de propiedades son asignados los objetos de comunicación.

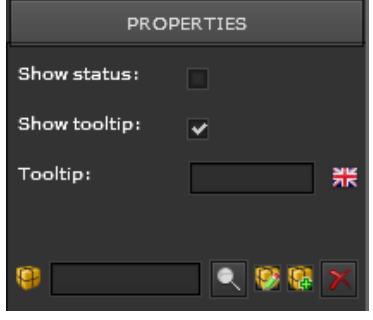

**Mostrar estado:** El estado actual es mostrado dentro del elemento.

**Mostrar tooltip:** Si se selecciona esta opción el texto introducido en el campo será mostrado en el momento se displace el ratón encima del componente.

Con el símbolo se selecciona el objeto de comunicación de entre el listado de objetos existentes.

Pulsando sobre el icono  $\mathbb{R}$  se puede editar el objeto de comunicación. Si se pulsa sobre el icono  $\|\mathcal{X}\|$  se puede desvincular el objeto de comunicación asignado al elemento.

Dependiendo del elemento de control es posible disponer de varios objetos de comunicación en cada control, esto sucede con el control de las persianas.

#### **7.2. Propiedades de diseño**

En estas propiedades se editan los comportamientos de los estados de los

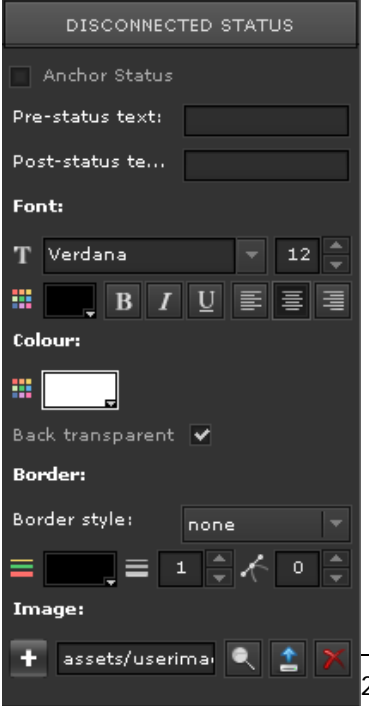

objetos de comunicación.

**Anclar:** Si está active, todos los parámetros modificados in esta pestaña del elemento de control afectará a todas las otras pestañas del elemento de control donde esta propiedad también esté activada.

**Texto pre-estado:** Aquí se define el texto que aparecerá antes de que el objeto tenga valor en su estado.

**Texto post-status:** Aquí se define el texto que aparecerá cuando el objeto reciba su valor.

**Fuente:** Aquí se escoge el tipo de fuente y

tamaño, y el formato que será mostrado en el elemento.

Color: Se define el color de fondo del texto.

**Estilo del borde:** En este parámetro se define la forma, anchura, color y radio de la esquina del marco.

Imagen: Una imagen puede ser seleccionada como fondo del elemento de control. Con se puede seleccionar un icono de un listado.

Con **Le** se pueden subir nuevas imágenes y con **LA** se puede eliminar la imagen de fondo de un elemento de control.

Dependiendo del tipo de componente, es posible acceder a un panel idéntico llamado STATUS CONNECTED. Con este nuevo panel es posible definir propiedades independientes para cada estado.

#### **7.3. Eleme n tos d e e cont r ol est á ndar**

#### **7.3.1 . . Pulsa d or ON, Pulsa d or OFF**

Hay 2 elementos independientes con imágenes por defecto para el envío de

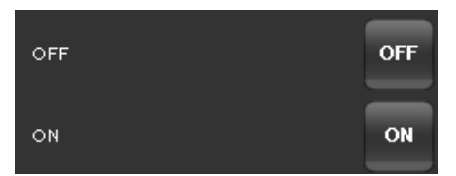

valores ON y OFF. Aunque el envío del valor depende del tipo de punto de dato asignado, las imágenes están preparadas para un DPT de 1 bit . T<br>In

#### **7.3.2 . . Conm u tador**

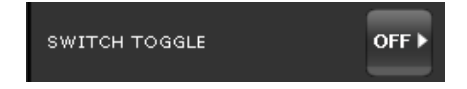

El elemento de conmutación requiere u estado cuando es visualizado por primera vez, de forma que cuando es pulsado,

envía el valor opuesto al que dispone. El control puede recibir el actual valor directamente desde el objeto de comunicación que tenga asignado, si este último tiene un valor por defecto. En el caso de no recibir estado, el objeto permanecerá en un estado denominado TRI-ESTADO o Sin Definir, lo cual indica que sólo mostrará á el icono de fondo y no m mostrará los iconos de O N u OFF.

#### **7.3.3. Pulsador de persiana**

Hay 3 elementos disponibles para el control de persianas:

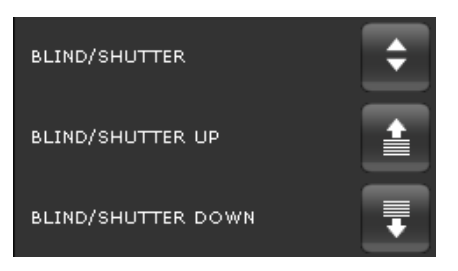

#### Persiana/Cortina = 1 pulsador de control

Persiana/Cortina subir-bajar = Pulsador de sentido de movimiento individual Para la configuración se necesitan objetos de comunicación y parámetros adicionales.

**Comportamiento**: Es posible seleccionar la acción del pulsador entre subir, bajar y conmutar sentido (toggle).

**Estado:** Indica el objeto de comunicación usado para el estado, de forma que el elemento puede obtener y visualizar su posición actual.

**Pulsación corta:** Objeto de comunicación usado para ajustar/mover/detener las lamas de una persiana.

**Tiempo de pulsación corta:** Tiempo en milisegundos después de los cuales se considera una pulsación larga.

**Pulsación larga:** Objeto de comunicación para la acción de subir/bajar.

## **7.3.4. Estado binario**

Visualiza el estado actual de un determinado DPT. En el ejemplo está preparado para mostrar el estado de un DPT de 1 bit.

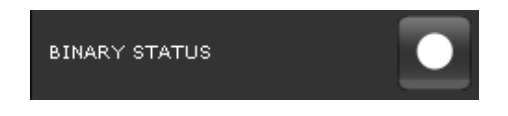

## **7.3.5. Valor de entrada**

Usado para mostrar y enviar al bus un determinado valor. Dependiendo del DPT seleccionado, lo mostrará con un formato diferente.

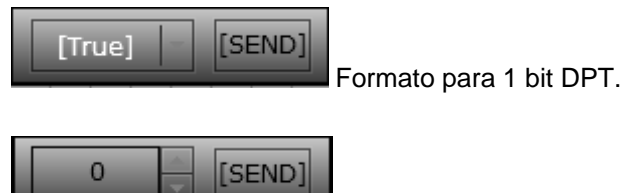

Formato para 1 byte, 2 bytes y 4 bytes DPT (con o sin

signo)

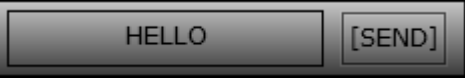

Formato para 14 bytes DPT.

Pulsando sobre ENVIAR, se está enviando el valor que es mostrado en la visualización hacia el bus. Cuando se pulsa sobre los botones de flechas, el componente envía valores paso a paso.

Si se utiliza el DPT de 14 bytes, el máximo número de caracteres que están permitidos son 14. En el caso de que se introduzcan mas caracteres, serian enviados al bus sólo 14.

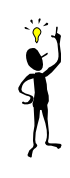

### **7.3.6. Valor de estado**

Este componente muestra el valor del estado del objeto de comunicación enlazado.

STATUS VALUE

### **7.3.7. Etiqueta**

Este elemento es usado para describir otros elementos. El texto descriptivo debe de ser introducido en el campo de texto.

[Label]

SIMPLE LABEL

Para evitar una representación errónea de una cadena, es importante no incluir los caracteres de / y \.

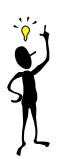

### **7.3.8. Imágenes**

Este elemento puede introducir imágenes o gráficos en la visualización, El programa soporta formatos Bitmap, así como otros de gráficos vectoriales.

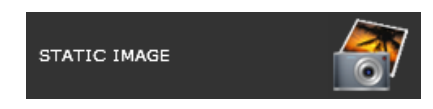
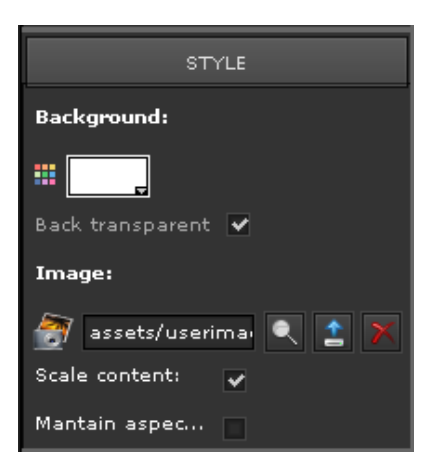

**Fondo:** Configuración de fondo

**Imagen:** Con **s** se puede seleccionar una imagen existente en la base de datos. Con se pueden subir nuevas imágenes en la base de datos.  $\mathbb{X}$  Permite eliminar la imagen del elemento.

**Escalar contenido:** Activando esta casilla, la imagen se ajusta al tamaño del componente. , es decir, se redimensiona a la resolución que se necesite.

**Mantener relación de aspecto:** Guarda la proporción de ancho-alto cuando la imagen es redimensionada.

Es posible eliminar imágenes subidas a la memoria flash pulsando V y después pulsando sobre el botón "Borrar imagen".

# **7.3.9. Alarma**

Este componente es exactamente el mismo que el de Estado Binario, pero está predefinido para usar con objetos de alarmas. Ya incorpora el icono apropiado para usarlo directamente en funciones de alarmas.

ALARM

#### **7.4. Elementos de control avanzados**

#### **7.4.1. Regulador**

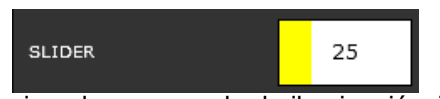

El regulador es usado como un elemento deslizante con selección de posición, por

ejemplo para regular la iluminación. Trabaja de forma similar al componente Envío de Valor, y es porque requiere de un objeto de comunicación para representar un valor. Este componente está optimizado para valores de DPT de 8 bits sin signo y DPT de 8 bits scaling (1..100%). Sin embargo, es posible usarlo también con el resto de objetos de comunicación, pero la barra deslizante no se ajustará al marco que la rodea adecuadamente.

Si la opción de Live Dragging está activa, el valor actual será visualizado en el elemento.

#### **7.4.2. Incremento/Decremento de valor**

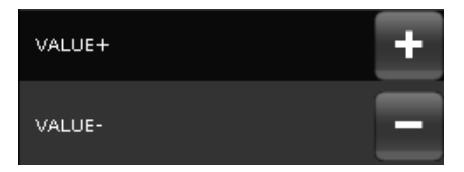

Los componentes de Valor+ y Valor – son usados para aumentar o disminuir un valor dado en un determinado objeto de comunicación o variable virtual. Estos

componentes son útiles junto con el control de la temperatura como funcionalidad para un termostato.

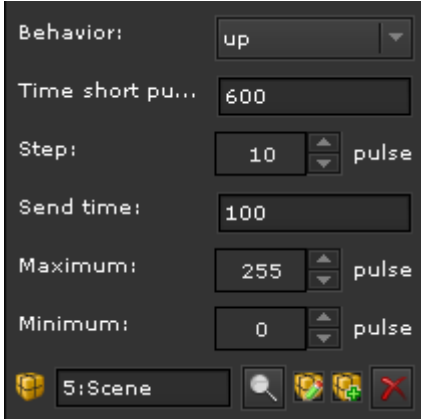

**Comportamiento**: Se selecciona la funcionalidad del botón, subir, bajar o conmutar entre valores..

**Tiempo para pulsación corta:** Tiempo en milisegundos después del cual se considera que es una pulsación larga.

**Paso:** Diferencia entre el actual y próximo valor que se enviará al bus.

**Tiempo de envío:** Tiempo mínimo para interpretar la última pulsación en el botón antes de aceptar la siguiente.

**Máximo:** Máximo valor que el componente será capaz de enviar al bus.. **Mínimo:** Mínimo valor que el componente será capaz de enviar al bus..

#### **7.4.3. Controlador de estancias**

Este es un componente predefinido para el control de termostatos. Tiene 4 posibles estados por defecto y son completamente configurables. Permite:

- *Personalizar el icono de cada estado*
- *Configurar el valor a enviar en cada estado*
- *Añadir más estados*

ROOM CONTROLLER

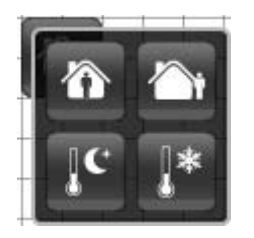

Configuración por defecto para el control de termostato.

Pulsando con el ratón sobre el editor es posible ver como se verá en la visualización. En este ejemplo, 4 estados desplegados se muestran después de pulsar sobre el icono en la visualización.

**Con estado desconocido:** Cuando el estado es desconocido se pueden mostrar

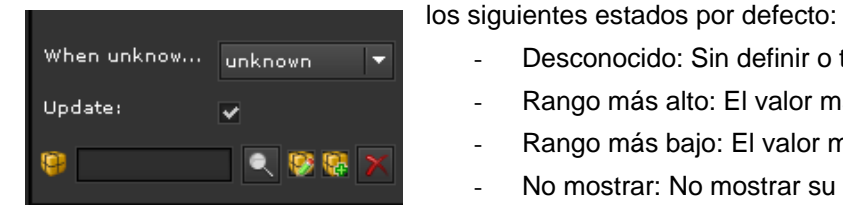

- Desconocido: Sin definir o tri-estado
- Rango más alto: El valor más alto
- Rango más bajo: El valor más bajo
- No mostrar: No mostrar su estado

**Actualizar:** Permite actualizar el estado con los valores recibidos por el bus.

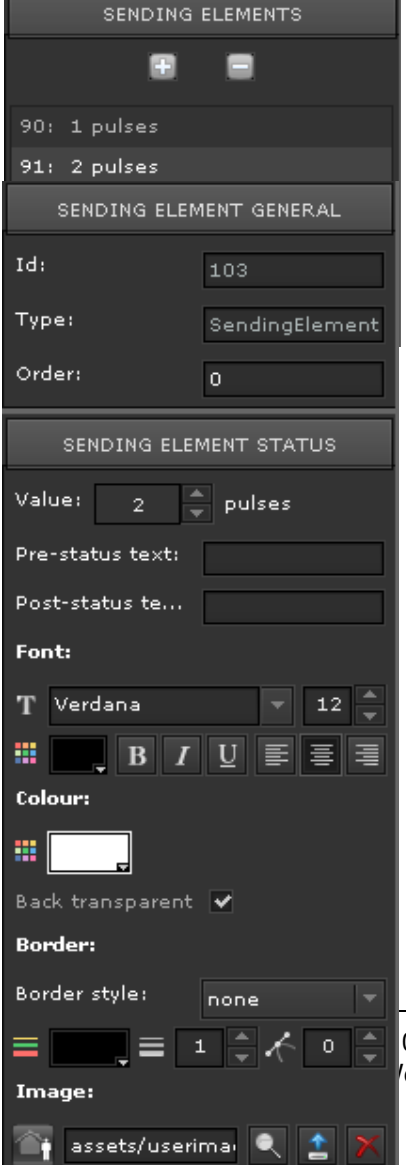

En las propiedades de esta pestaña, se especifica el número total de estados que hay disponibles para el control y que pueden ser añadidos o eliminados con los iconos + y -.

Cuando se selecciona el estado que se desea configurar (en el ejemplo el segundo estado con ID 91 enviará el valor "2" al bus) se mostrará en la pestaña de Estado del Elemento de Envío, sus propiedades y deberán de ser definidas por cada estado que sea usado (en el ejemplo se usan 4 estados)

Una vez el estado es seleccionado, estas 2 pestañas desplegables mostraran la configuración que es posible definir:

**Orden:** Posición en la que es representado ese estado dentro de la matriz.

**Valor:** Valor asociado con el estado que será enviado al bus cuando sea seleccionado con el ratón o actualizado cuando se reciba el valor

0 1 1 Page 39 e reserve the right to make modifications Versión 1.0 del bus. En el ejemplo valor "2".

**Imagen**: Imagen asociada con el estado. In este ejemplo es el icono "Standby".

#### **7.4.4. Elemento Matriz**

Este componente a diferencia del anterior, viene sin estados predefinidos para un control de termostato. Esto quiere decir, que está preparado para personalizar rápidamente una matriz de estados para cualquier aplicación. Por ejemplo para controlar los diferentes estados que puede tener un dimmer o representar gráficamente con forma de termómetro los valores de temperatura.

Toda la configuración es idéntica a la explicada en el punto anterior.

#### **7.5. Elementos de navegación**

ComBridge HCC también ofrece la posibilidad de crear elementos para una navegación personalizada entre páginas, marcos y ventanas.

#### **7.5.1. Marco**

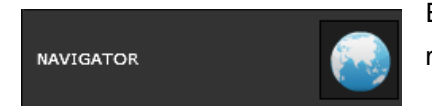

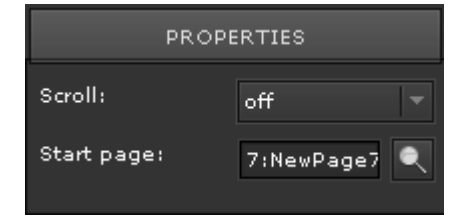

Este componente permite la inserción de un marco dentro de una página de la visualización.

Permite configurar el tipo de barras vertical u horizontal (scroll) que serán mostradas en el marco. Permite seleccionar entre Habilitado, Deshabilitado y Automático.

También permite seleccionar la página de inicio que será mostrada en el marco cuando se inicie.

# **7.5.2. Link**

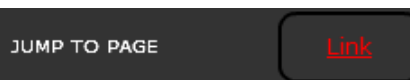

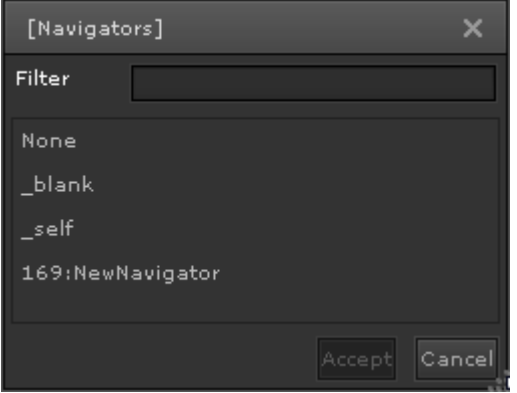

Con este elemento es posible enlazar páginas internas del proyecto y páginas externas al proyecto, así como enlaces a elementos funcionales con una interface para el usuario final, como programaciones horarias y gestión de alarmas.

Las páginas pueden ser mostradas

en un marco siempre dentro de la misma ventana del navegador de internet.

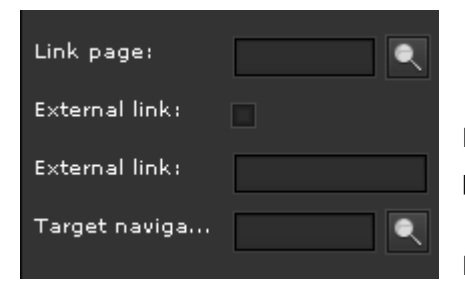

Página de enlace: Permite seleccionar la página deseada para visualizar en el enlace.

La siguiente figura muestra las páginas web

internas predefinidas para el usuario final y también las nuevas que se han creado en el proyecto:

- Programadores horarios (Schedules)
- Intervalos de tiempo (Periodos)
- Todos los objetos (posibilidad de visualizar en tiempo real el valor de cada objeto de comunicación y variable virtual en una página web para funcionalidades de test)
- Subida: Para subidas de actualización de firmwares.
- Alarma: Para inspeccionar y chequear las diferentes alarmas configuradas.
- Log de Alarmas: Para visualizar todos los eventos ocurridos en el modulo de alarma.

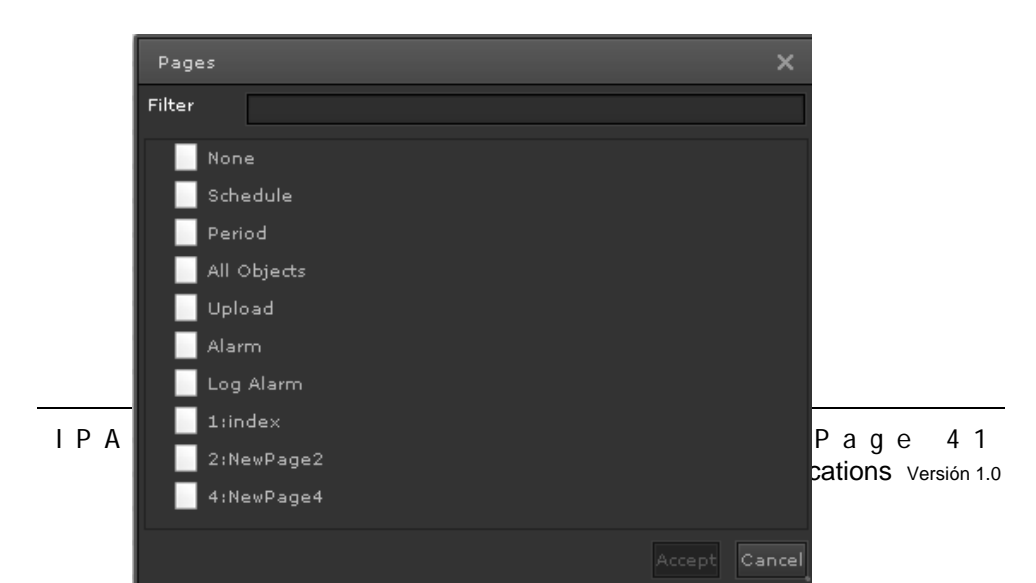

**Link externo:** Si se introduce un link externo y el campo ha sido activado, el link se abrirá en una nueva ventana del navegador.

**Formato del marco:** Permite seleccionar el diseño o formato que tendrá el marco dentro de las opciones que muestra en el listado:

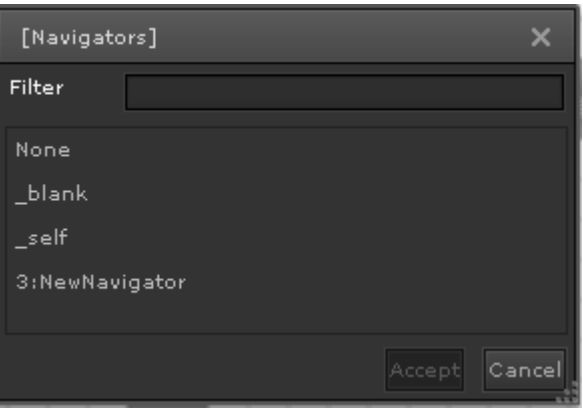

*\_Self*: El enlace cargará el destino en la misma pestaña del navegador web donde se ha pulsado con el ratón.

*\_Blank:* El enlace creará una nueva página en el navegador web y cargará el enlace seleccionado.

*\_NewNavigator:* Hay un componente "NewNavigator" (marco) en la visualización y el link seleccionado se cargará dentro de este marco.

En la sección del formato del marco, la opción " blank", está solo permitida para links externos, no para las páginas internas del proyecto.

En el elemento Marco, la opción "\_blank" se comporta como una nueva ventana en IE y como una nueva pestaña en Firefox.

Entreprise

En el caso de haber seleccionado un link externo, no es posible seleccionar una página interna del proyecto, por lo tanto, para permitir abrir diferentes enlaces en un mismo elemento "NewNavigator" hay que seleccionar el mismo formato del marco en todos ellos.

Este componente también ofrece otras funcionalidades avanzadas como un mayor control y seguridad para la instalación.

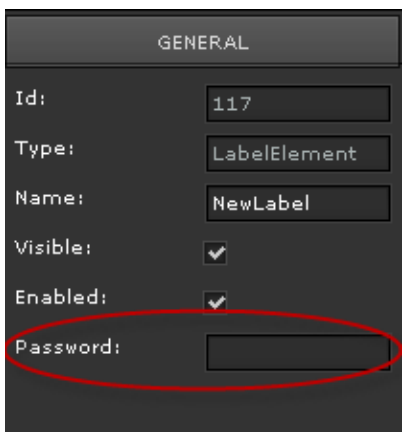

Una de ellas es proteger el acceso a links específicos (internos o externos) mediante una contraseña. Esta contraseña se define en el campo "contraseña" en la pestaña de "General".

Hay que tener en cuenta que la contraseña solo puede ser aplicada al enlace que se desea proteger y no al resto de funcionalidades explicadas en la siguiente página (envío de

valor y salto a la página).

Además de proteger el acceso a links específicos, también permite:

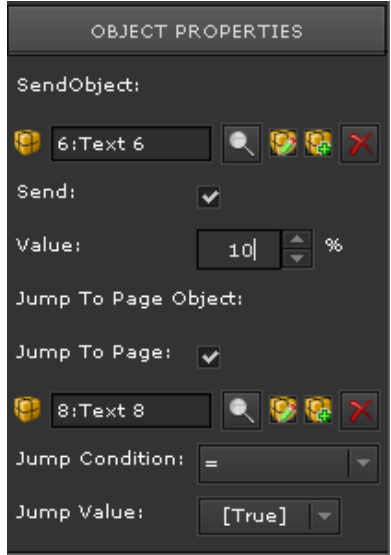

**Objeto de envío:** Cuando esta función es activada, cada vez que el enlace es pulsado, el objeto de comunicación seleccionado enviará el valor predefinido en el campo Valor hacia el bus.

**Objeto de salto a página**: Permite activar en enlace automáticamente cuando el valor recibido por el bus coincide con el valor de **Condición de salto.** El tipo de valor enviado, dependerá del DTP del objeto de comunicación seleccionado. El valor del campo **Valor de salto** será comparado con el valor actual del objeto de comunicación. Si la

condición se cumple, se producirá un salto automático a la página seleccionada.

#### **8. Módulos**

ComBridge HCC ofrece al usuario un amplio abanico de funcionalidades para automatizar un sistema KNX de una forma fácil y sencilla. Las funciones son

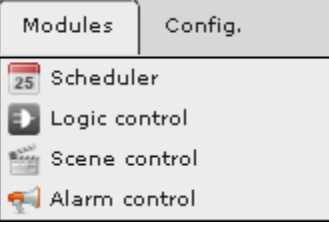

estructuradas de forma modular y están localizadas en el menú Módulos. En las siguientes páginas se describe el funcionamiento de estos módulos.

# **8.1. Programadores horarios**

ComBridge HCC permite crear hasta 300 programadores semanales y con un máximo de 30 eventos en cada programador.

La configuración se realiza en el software de edición, accediendo al módulo de Programaciones horarias. Seguidamente se muestra la siguiente ventana:

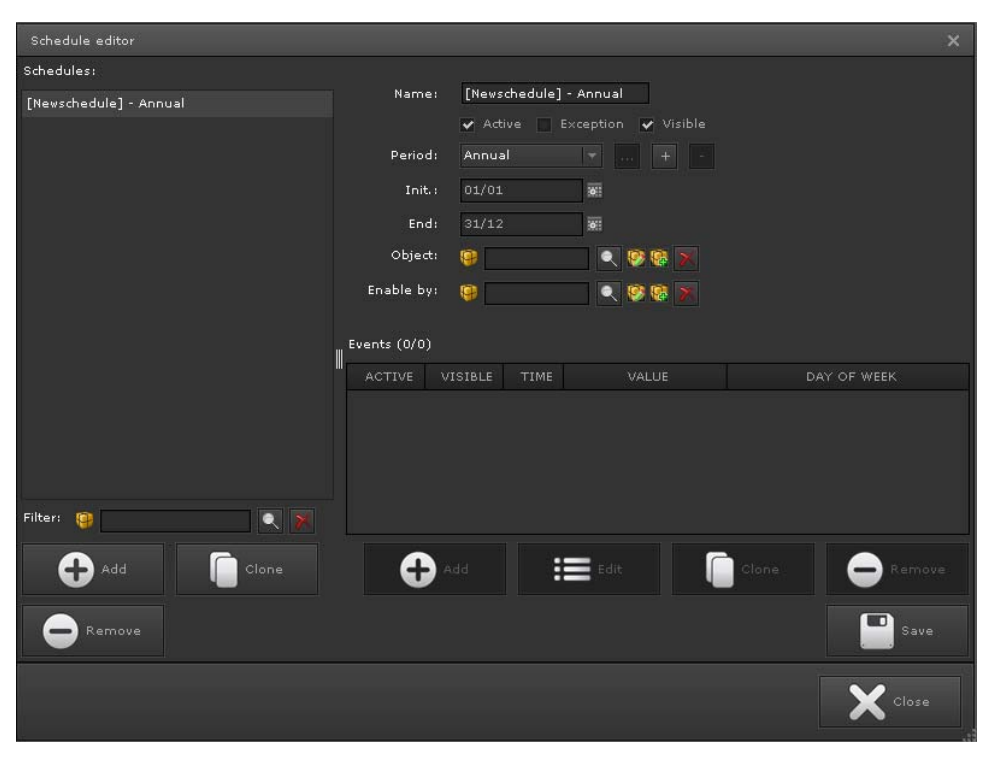

Configuración del programador horario semanal.

En el lado izquierdo se pueden ver los programadores horarios configurados, así

como todos los que se vayan añadiendo.

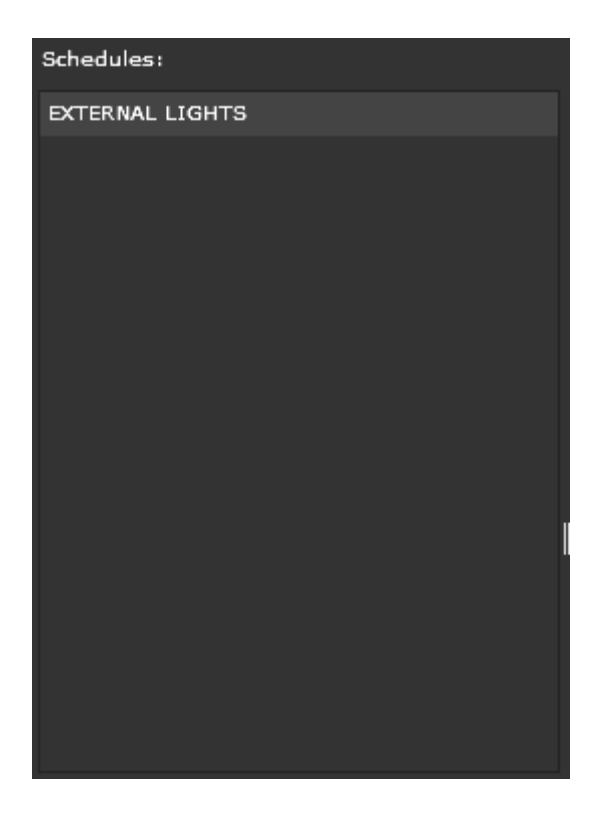

En el lado derecho se configuran los parámetros generales para programación horaria.

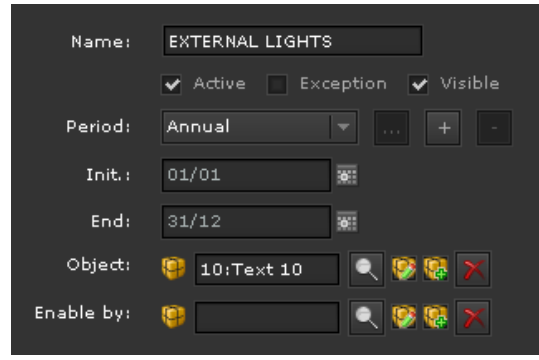

**Nombre:** Nombre de la programación horaria.

**Activo:** Indica si la programación horaria se ejecutará o no.

**Excepción**: Permite hacer una distinción y dejar que la excepción prevalezca sobre el resto de las programaciones horarias. Si está activo, el periodo configurado en

este objeto de comunicación prevalecerá sobre el resto de las programaciones horarias que contengan el mismo objeto de comunicación.

**Visible:** Con esta opción, se permite hacer visible el programador horario al usuario final, de forma que éste pueda realizar cambios en el interface web preparado para el usuario.

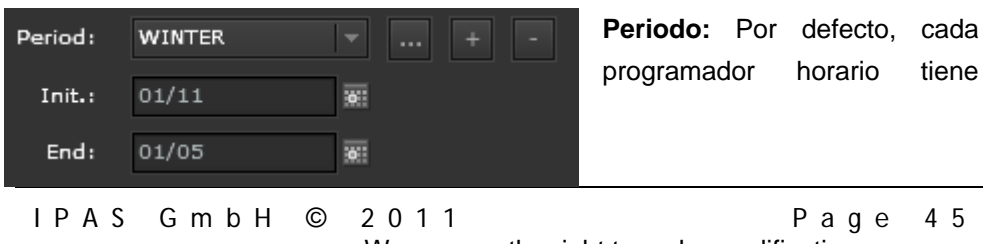

We reserve the right to make modifications Versión 1.0

definido un periodo anual. Si se desea definir un periodo diferente de trabajo, se puede añadir más usando los botones del lado derecho (añadir, borrar o editar periodos). En la parte superior se pueden ver el intervalo definido en el periodo seleccionado.

En la siguiente sección se parametrizan los objetos de comunicación, uno para enviar el valor del evento y otro para habilitar/deshabilitar el programador horario.

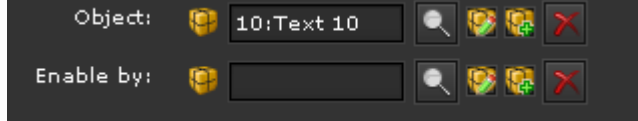

En la parte superior derecha se pueden configurar los eventos que son específicos para cada programador horario, hasta 30 eventos.

 $\mathsf{I}$ 

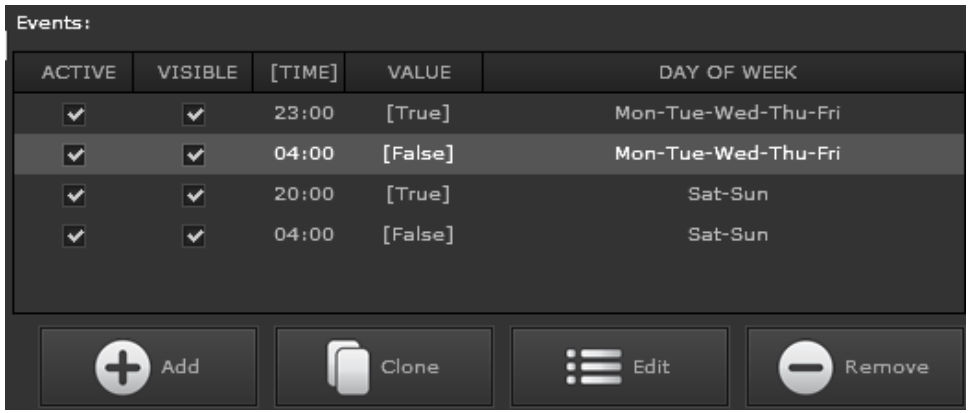

Para este propósito, tenemos los siguientes botones disponibles:

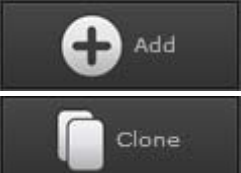

**:** Añade un nuevo evento

: Copia el evento seleccionado y lo añade con los mismos

parámetros que el seleccionado.

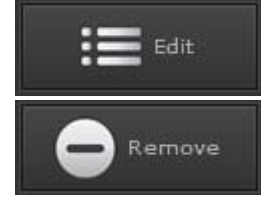

: Edita el evento seleccionado.

: Elimina el evento seleccionado.

Cuando se pulsa sobre ADD, se muestra la siguiente ventana para la configuración de los parámetros del nuevo evento.

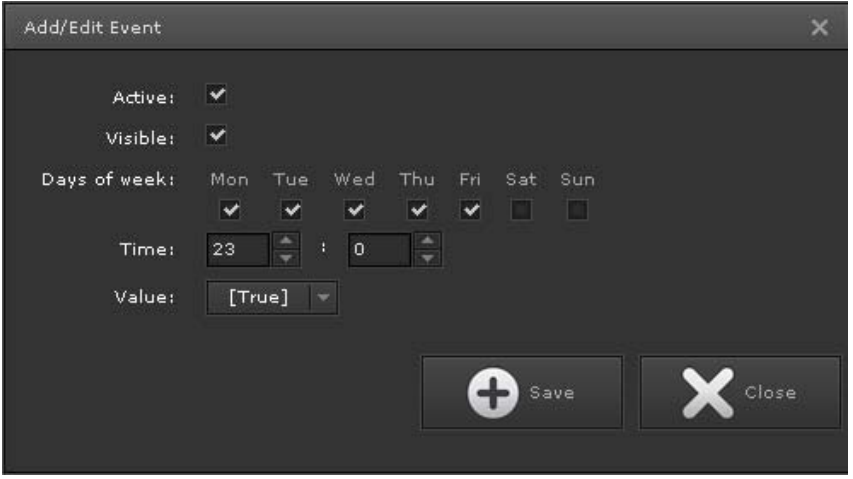

**Activo:** Indica si el evento será ejecutado o no.

**Visible***:* Indica si el evento será visible o no en el interface web del usuario.

**Días de la semana:** Permite la selección de los días de la semana donde el evento se ejecutará.

**Tiempo:** Permite la selección de las horas/minutos de cuando se producirá el evento.

**Valor:** Dependiendo del tipo de DPT, representará un campo diferente.

# **8.1.1. Ejemplo de un Programador Horario.**

En la siguiente imagen se muestra la configuración de un programador horario nombrado "External light". Se encuentra activo y asociado al periodo por defecto "Anual".

Su objeto de envío es el 6 y puede ser habilitado/deshabilitado usando la variabla virtual 256.

Dispone de 4 eventos que han sido configurados de la siguiente forma:

- Lunes a Viernes: El objeto 6, con valor 1, conmutará a ON a las 23:00h y conmutará a OFF, con valor 0, a las 04:00h

- Sábados y domingos: El objeto 6, con valor 1, conmutará a ON a las 20:00h y conmutará a OFF, con valor 0, a las 04:00h

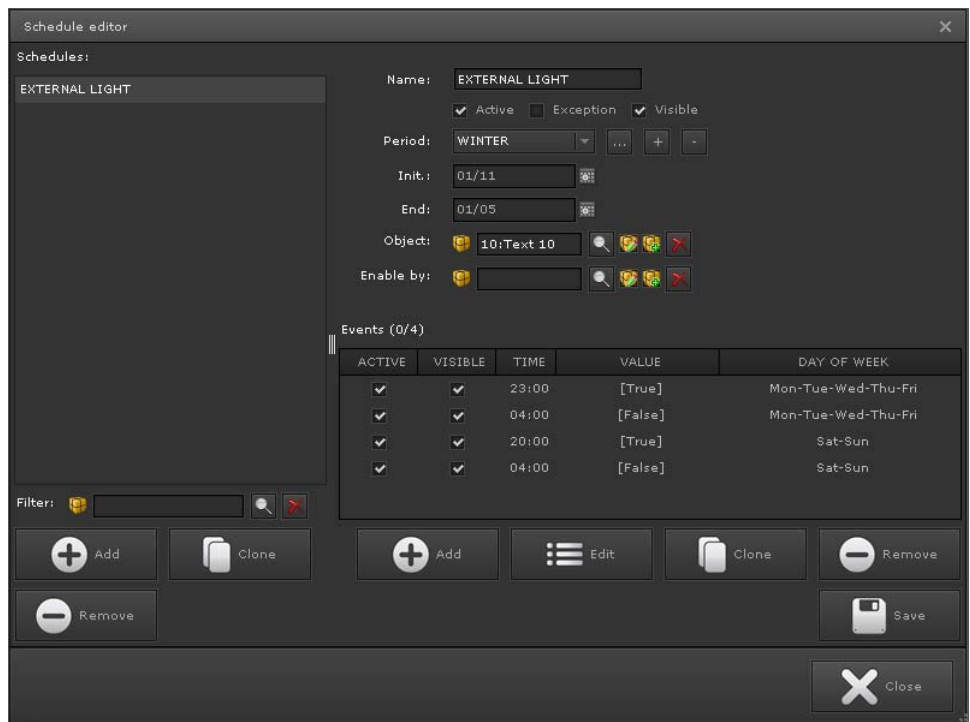

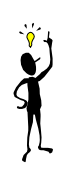

Si se utiliza el DPT de 4bytes, el valor de la fila de cada evento, no aceptará caracteres de formato exponencial "e" y "+" para números largos, sin embargo cuando se escribe un número largo, el campo cambia el formato a exponencial automáticamente.

# 8.1.2. Interface Web para el usuario final. **Programadores horarios.**

Una vez se ha finalizado la configuración en el editor, el usuario final encontrará un interface para realizar modificaciones en los programadores horarios disponibles.

Para accede al interface, se tiene que crear el link correspondiente en la visualización, el cual redirigirá al usuario a la página que se ve en la siguiente figura:

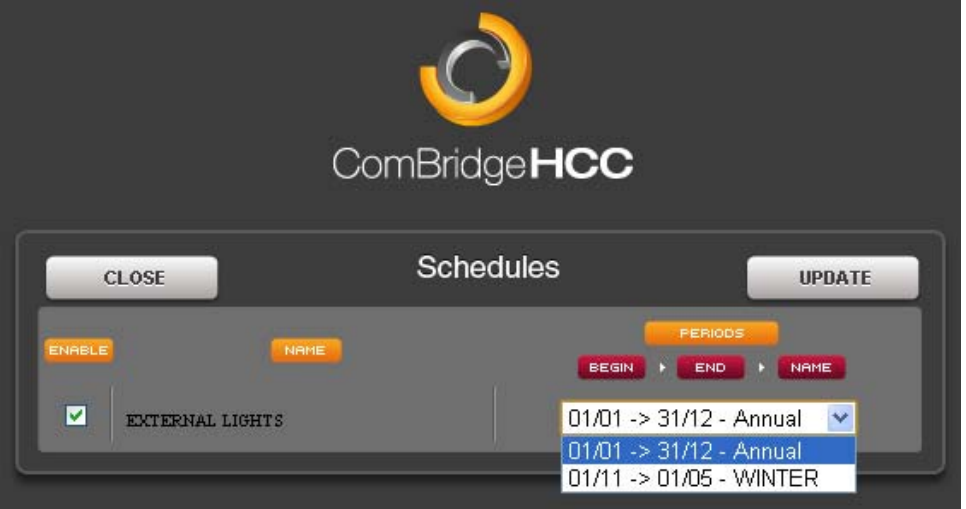

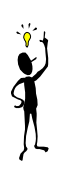

El usuario solo podrá modificar aquellos programadores horarios cuya propiedad "Visible" ha sido previamente activada en el software de edición.

En esta página el usuario encontrará las siguientes opciones:

**Activar:** Hablita/deshabilita el programador horario completamente.

**Nombre**: Nombre asignado en el software de edición. Cuando se pulsa sobre este nombre, se accede a la página dedicada para modificar sus eventos.

**Periodo:** Muestra el periodo asignado al programador horario: Los intervalos de fechas y el nombre.

**ВАСК**  Vuelve atrás en la visualización, desde donde fue abierta la página.

**UPDATE** 

Salva los cambios realizados en la memoria del dispositivo.

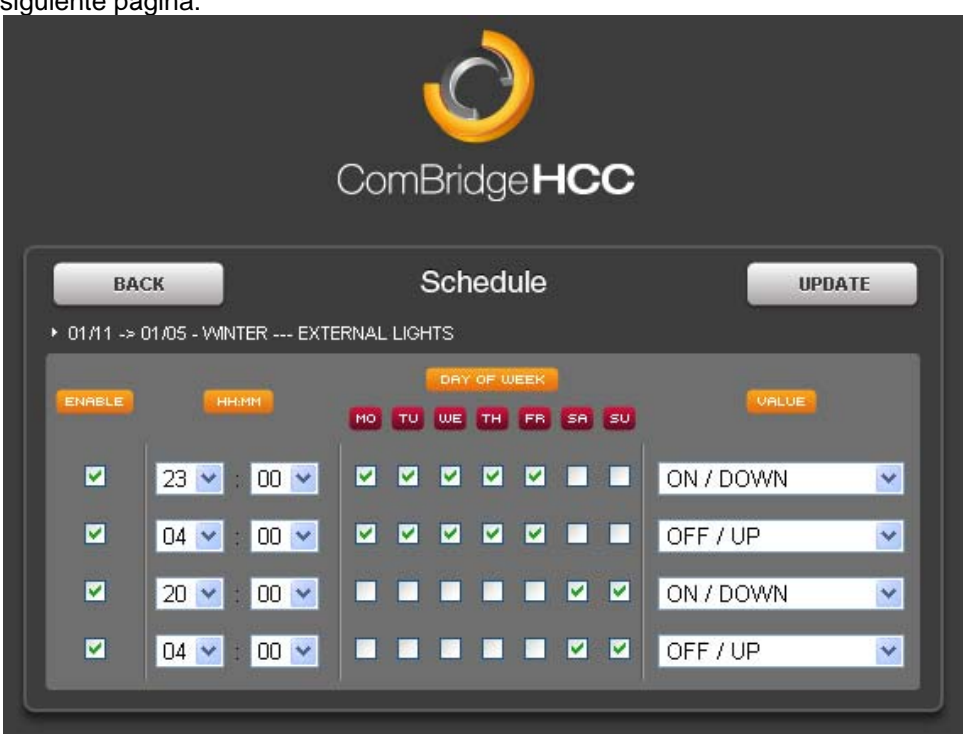

Cuando se pulsa sobre el nombre del programador horario, se visualiza la siguiente página:

En esta página, el usuario encuentra las siguientes opciones:

**Periodo de fechas + Nombre de periodo + Nombre del programador horario:**  Muestra información sobre los eventos listados que serán ejecutados.

**Activo:** Aquí el usuario puede activar/desactivar cada evento independientemente.

**HH:MM** Menú desplegable con el formato horas:minutos para el lanzamiento de cada evento.

**Días de la semana:** Se pueden activar/desactivar los días de la semana que tendrá lugar cada evento.

**Valor:** Acepta el valor que el usuario desea enviar al bus. Será diferente en función del DPT definido en el software de edición.

El usuario solo podrá modificar los eventos predefinidos en el editor. Si el DPT de 1bit es usado, la página mostrará un menú desplegable con las opciones ON/DOWN y OFF /UP con objetivo de facilitar el uso en caso de que se utilice para el control de un motor de persiana, cortina, etc

#### **BACK**

 Vuelve atrás en la visualización, desde donde fue abierta la página.

Salva los cambios realizados en la memoria del dispositivo.

# 8.1.3. Interface web para el usuario final: **Periodos**

Una vez se ha terminado la configuración de los periodos en el software de edición, el usuario tendrá un interface para realizar las modificaciones en los periodos existentes.

Para accede a este interface se tiene que crear el link correspondiente en la visualización, el cual redireccionará a la página que se visualiza en la figura:

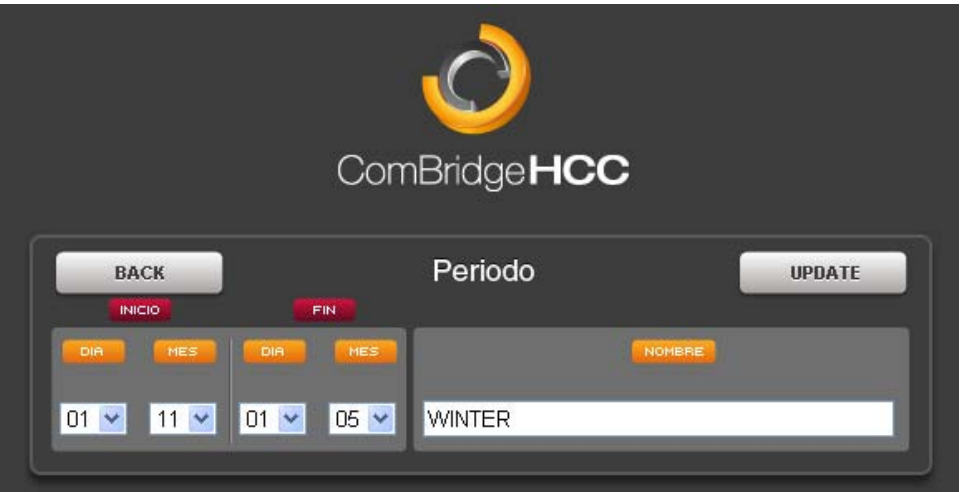

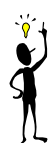

En este caso hay solo un periodo, pero se permiten hasta un máximo de 300. (Uno por cada programador horario)

**Inicio:** Fecha de inicio del periodo **Fin:** Fecha de fin del periodo **Nombre:** Nombre del periodo.

Vuelve atrás en la visualización, desde donde fue abierta la

página.

**UPDATE** 

**BACK** 

**UPDATE** 

Salva los cambios realizados en la memoria del dispositivo.

#### **8.2. Escenas**

El modulo de escenas en el ComBridge HCC, permite crear hasta 5000 escenas o eventos (lo que primero se agote). Entre esta cantidad hay 64 escenas KNX. Una escena consiste en un listado de eventos con objetos de comunicación que son lanzados desde un disparador (trigger).

El control de escenas se abre desde el menú principal del editor pulsando en Módulos / Control de Escenas.

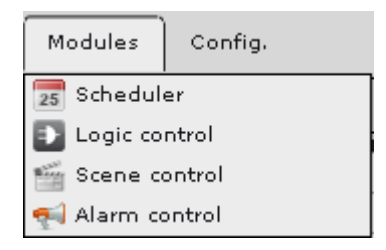

La figura de abajo muestra la ventana para la configuración de las escenas donde se puede ver en las columnas del lado izquierdo, aquellas predefinidas con el nombre de EscenasKNX y las personalizables como MisEscenas.

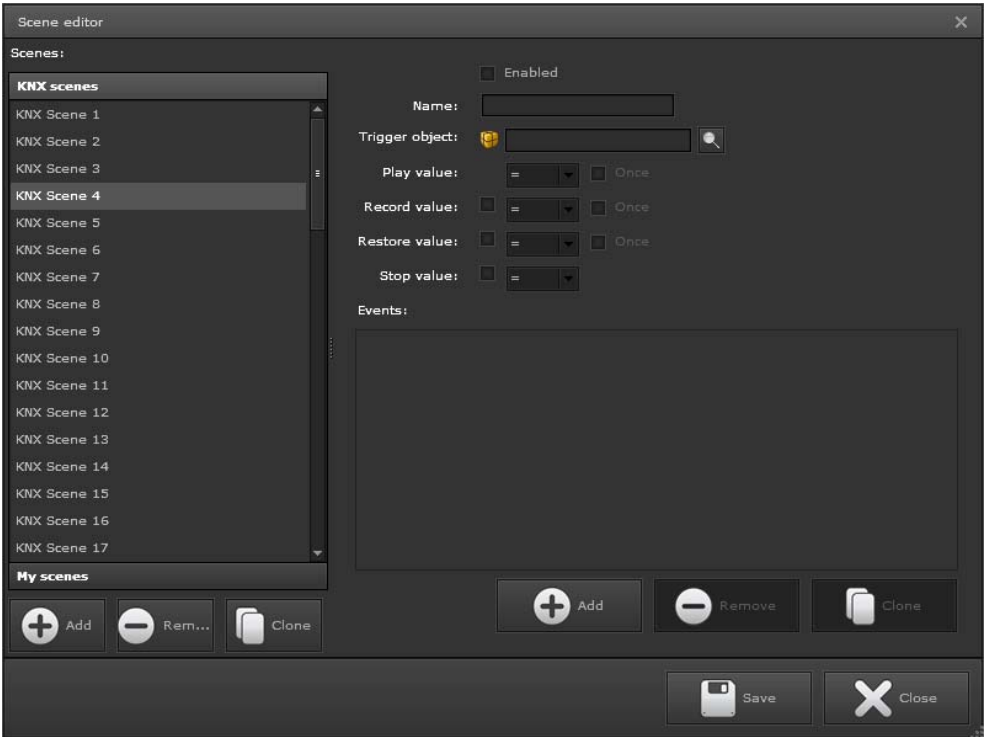

# **8.2.1. Escenas KNX**

Cuando se usan escenas KNS hay parámetros que son fijos y son establecidos por las especificaciones del estándar KNX.

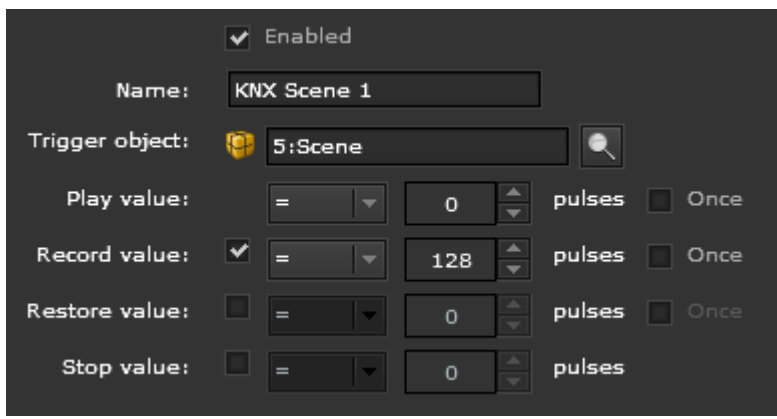

**Activar:** Activa/desactiva la escena completa

**Nombre:** Nombre de la escena.

**Disparador:** Objeto que lanzará la escena. Es fijo y corresponde al objeto de comunicación número 5 con DPT de 1byte. Dependiendo del valor recibido (1..64) será lanzada una secuencia de escena diferente.

**Valor de ejecución:** Valor con que la escena seleccionada será activada. Para las escenas KNX los valores son fijos del 1 al 64.

**Valor de grabación:** Valor usado para almacenar en una escena los valores actuales que tienen los objetos de comunicación utilizados en la escena. Estos nuevos valores serán usados en la próxima ejecución de la escena. Son valores fijos para cada escena KNX y su rango va desde el 128 hasta el 192.

**Valor de restablecimiento:** Esto no se aplica a las escenas KNX. Con este valor se puede recuperar la situación previa en la instalación al lanzamiento de de la escena con los valores de los objetos de comunicación previos a la escena.

**Valor de stop:** Esto no se aplica a las escenas KNX. Valor usado para forzar que una escena en ejecución se detenga.

**Una vez**: La escena asociada solo será ejecutada una vez con el valor recibido en su objeto de comunicación y no será ejecutada de nuevo hasta que el valor del objeto cambie y llegue de nuevo el mismo como el que tiene parametrizado para su ejecución.

Cada escena tiene una sección de configuración de eventos:

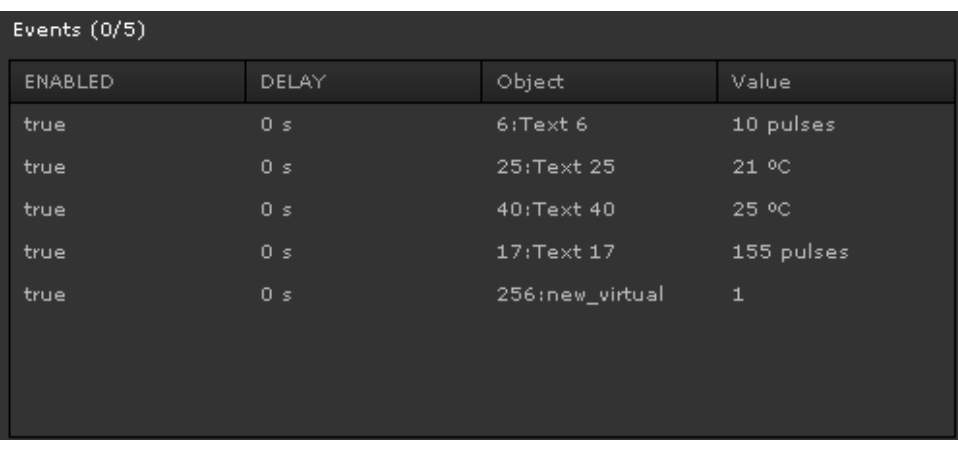

**Activo:** Habilita/deshabilita un determinado evento.

**Retardo:** Retardo en segundos entre eventos.

**Objeto de comunicación del evento:** Se selecciona el objeto de comunicación del evento que enviará el valor al bus.

**Valor:** Valor enviado al bus por el evento. Su representación dependerá del tipo de DPT utilizado.

#### **8.2.2. Mis Escenas**

Scene editor .<br>Scenes:  $\overline{\bullet}$  Enabled **KNX** scenes SLEEP SCENE Name: My scenes Trigger object:  $\bullet$  6:Text 6  $\overline{\mathbf{c}}$ SLEEP SCENE **Diau ualue**  $\frac{1}{x}$  pulses  $\Box$  Once pulses Once .<br>Restore value: pulses  $O<sub>DE</sub>$ Stop value: v pulses ē Events  $(0/4)$ ENABLED DELAY Value  $10$ :Text  $10$  $11$ :Text  $11$ 100 pulses  $\bigodot$  Add  $=$  $\Box$  Clone  $\bigoplus$  Add

En la siguiente figura se puede ver un ejemplo de una escena:

En este tipo de escenas hay un gran flexibilidad para una mejor adaptación de los requerimientos de determinadas situaciones. Estas escenas pueden ser parametrizadas como:

#### **Activar:** Activa/desactiva la escena completa

**Nombre:** Nombre de la escena.

**Disparador:** Objeto que lanzará la escena. Es de libre asignación y dependiendo del DPT, habrá un campo para completar con el valor de ejecución de la escena.

**Valor de ejecución:** Valor con que la escena seleccionada será activada..

**Valor de grabación:** Valor usado para almacenar en una escena los valores actuales que tienen los objetos de comunicación utilizados en la escena. Estos nuevos valores serán usados en la próxima ejecución de la escena.

**Valor de restablecimiento:** Con este valor se puede recuperar la situación previa en la instalación al lanzamiento de de la escena con los valores de los objetos de comunicación previos a la escena.

**Valor de stop:** Valor usado para forzar que una escena en ejecución se detenga.

**Una vez**: La escena asociada solo será ejecutada una vez con el valor recibido

en su objeto de comunicación y no será ejecutada de nuevo hasta que el valor del objeto cambie y llegue de nuevo el mismo como el que tiene parametrizado para su ejecución.

Si el editor de escenas es abierto y simultáneamente en la página de la visualización o desde otro punto de la instalación se hace una grabación de la escena, cuando la grabación termina, los nuevos valores serán actualizados en el módulo de escenas del HCC. Una vez el editor es abierto, no puede visualizar los nuevos cambios de valores que afectan a las escenas (no hay una sincronización en tiempo real), siendo necesario reiniciar el editor para representar en el modulo de escenas los nuevos valores grabados.

El DPT de 14 Bytes no puede ser usado como disparador de escenas. Si un texto de caracteres es introducido como "valor de reproducción" y además se introducen en un componente "Entrada de Valor" para disparar la escena, no funcionará, aunque el texto coincida en su totalidad. Este DPT no se puede emplear para esta funcionalidad.

Para poder reproducir una escena con un valor de 2bytes o 4 bytes float, hay que introducir el valor exacto de representación de DPT float permitido por el estándar KNX. Esto es debido a que estos tipos de DPT formatearán cualquier valor que no sean capaces de representar por un nuevo valor soportado en su rango.

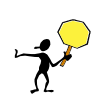

#### **8 .3. Mó dulo L ógico**

ComBridge HCC ofrece un potente modulo lógico gráfico. Además de las funciones lógicas habituales tales como "AND", "OR", "NOT", etc., incorpora comparadores, operadores matemáticos, convertidores, puertas y otros que pueden ser usado en planificaciones lógicas complejas. Las funciones lógicas son configuradas sobre páginas lógicas. El módulo lógico se inicia desde el m menú Modul es/Control d e lógica.

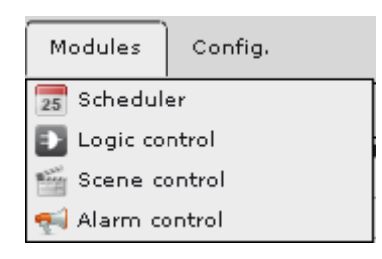

La siguiente figura muestra el editor del módulo lógico:

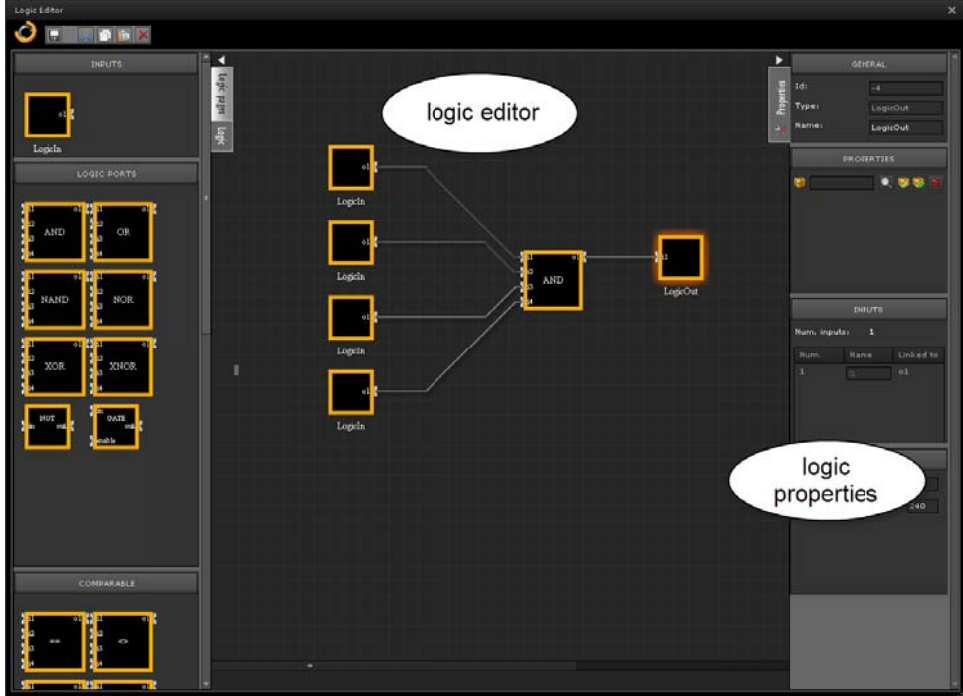

Estructura del editor del modulo lógico:

Las siguientes funciones pueden ser encontradas en la cabecera del editor l lógico:

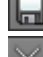

: Guarda a la página ló ógica en el e ditor.

: Corta e l elemento s eleccionado .

: Borra e l elemento s eleccionado .

: Pega una copia del elemento seleccionado.

En la sección derecha, es posible organizar las funciones lógicas en diferentes carpetas para usarlas como contenedores de un grupo de funciones lógicas.

Es posible crear hasta 40 diferentes carpetas con 25 componentes lógicos (módulos como AND, NOR, SUBS, DIV,...) en cada carpeta. Hasta 1000 funciones lógicas son posibles crear.

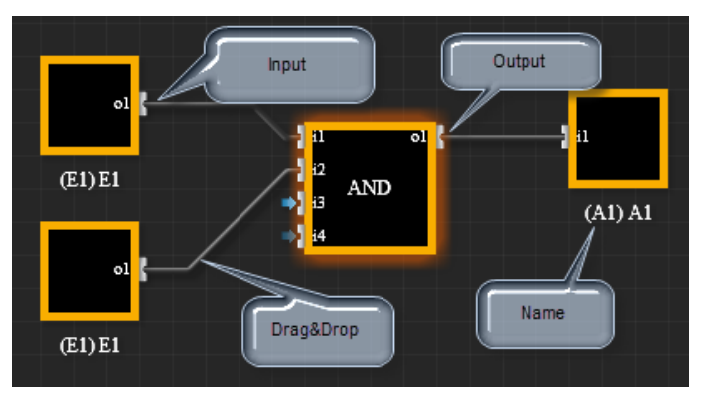

Estructura de los operadores lógicos.

El elemento central de una función lógica es la puerta con entradas en la parte izquierda y salidas en la parte derecha. Entradas y salidas son configuradas con sus respectivos objetos de comunicación. Si el conector de un elemento es seleccionado con una pulsación con el botón izquierdo del ratón, se crea una línea hacia otro componente mientras se mantiene el botón pulsado y se arrastra hasta el componente que se desea enlazar. Seleccionando un elemento se accede a los parámetros de los componentes en el menú del lateral derecho. Las propiedades generales son las mismas para todos los tipos de elementos.

#### General

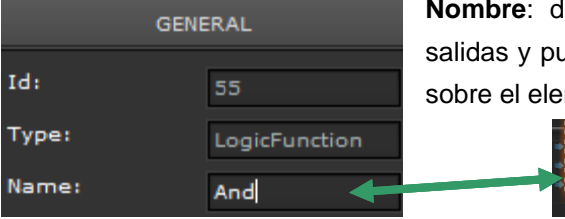

Nombre: describe el elemento. (entradas, salidas y puertas). El nombre es visualizado sobre el elemento.

#### **Propied dades**

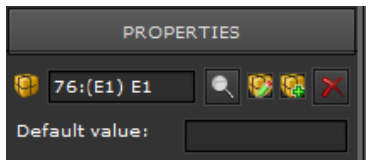

Los objetos de comunicación pueden ser seleccionados para entradas y salidas. Si uno es configurado por primera vez, su nombre automáticamente será el nombre del elemento. Si el objeto de comunicación se cambia, el nombre debe de ser ajustado manualmente si desea cambiarse por otro.

Para abrir el menú de funciones hay que pulsar sobre en d del editor. n el lateral iz zquierdo

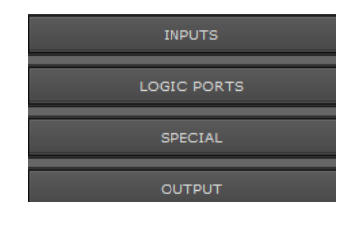

Las funciones lógicas son clasificadas dentro de los siguientes grupos.

#### **8 .3.1. C ompon e ntes d e entra da y sa lida**

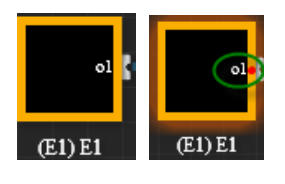

Los componentes de entrada tie enen una conectar. Hay que seleccionar la entrada para configurar las una salida para

p propiedades en el men nú Propieda des en el l lateral d derecho.

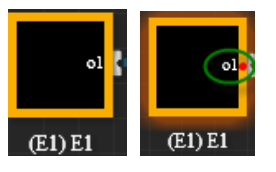

Los componentes de salida tie enen una conectar. Hay que seleccionar la entrada para configurar las una salida para

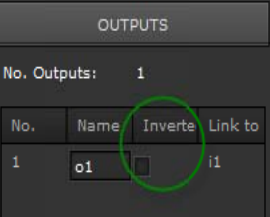

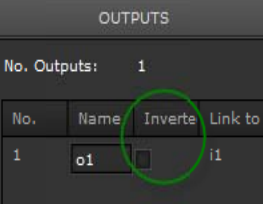

p propiedades en el men nú Propieda des en el l lateral d derecho.

Seleccionando **x** s se representa con un punto rojo junto al conector. se invierte la entrada o la salida. Si alguna está invertida,

#### **8 .3.2. P uertas lógica s**

Tres tipos de puertas pueden ser seleccionadas en el menú: Comparadores (CMP), Operaciones matemáticas (MTH) y funciones lógicas (LOG). Todas las puertas tienen hasta 4 entradas y una salida. Para ver las propiedades y configurarlas hay que seleccionar la puerta.

Los operadores tienen las siguientes propiedades para configurar.

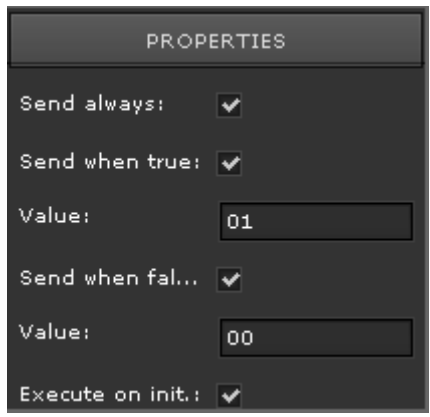

**Enviar siempre**: Si está active, cada vez que recibe un telegrama se realizará el cálculo y el resultado será enviado por su salida.

**Enviar cuando es verdadero:** Valor a enviar solo cuando la condición sea verdadera

**Enviar cuando es falso:** Valor a enviar cuando la condición sea falsa.

**Ejecutar al inicio:** Si está activada, cada vez que el equipo se reinicie, el modulo lógico calculará la operación y enviará el resultado a la salida.

de "Lectura al inicio" en el programa de aplicación del ETS.

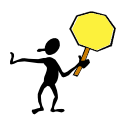

Para ejecutar la funcionalidad "Ejecutar al inicio", es necesario habilitar la opción<br>
de "Lectura al inicio" en el programa de aplicación del ETS.<br>
Si alguna entrada no tiene valor, significa que está como valor indefini Si alguna entrada no tiene valor, significa que está como valor indefinido (triestado). Cuando esto sucede, con el fin de evitar cálculos sin considerar una entrada, la operación no se realiza. De esta forma, el cálculo está siempre garantizado.

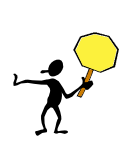

#### **C MP C o mpar a dor.**

Esta puerta compara las entradas con el resto. Si la condición se cumple la salida es activada a true.

Las siguientes funciones de comparación pueden ser seleccionadas en el menú d de propiedad des.

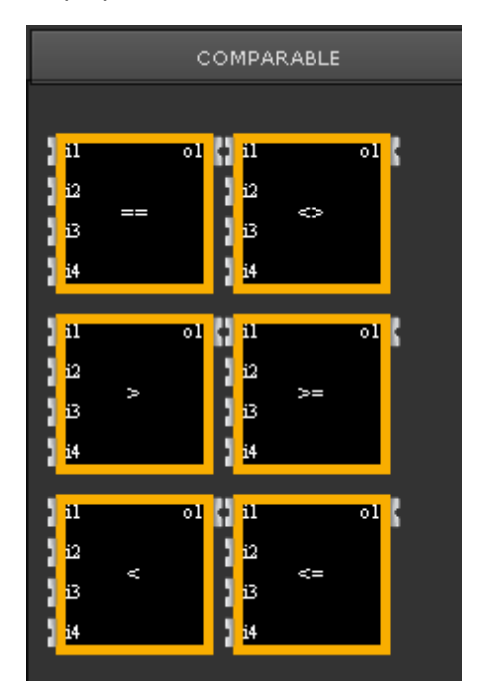

**EQUAL MINOR**  $E1 < E2 < E3 < E4 = A1$ **BIGGER DISTINCT** A1 **<=**  A1 **>=** A1  $E1 = E2 = E3 = E4 = A1$  $E1 > E2 > E3 > E4 = A1$ **T**  $E1 \leq E2 \leq E3 \leq E4 =$  $E1 \leq E2 \leq E3 \leq E4 =$  $E1$  >=  $E2$  >=  $E3$  >=  $E4$  =

Envío siempre: Si se activa esta opción, la salida es calculada y enviada por cada evento. En caso contrario, la salida es solo enviada si cambia después de un evento. Si se selecciona una puerta comparador, los parámetros para la entrada y la salida son visualizados en el lateral derecho.

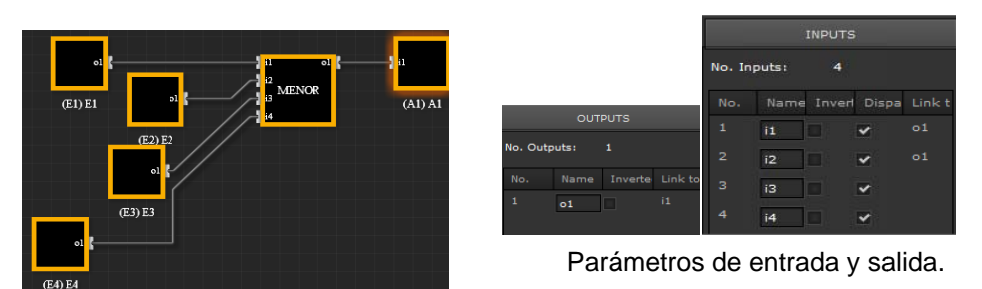

Ejemplo con "Menor que" con 4 entradas

En la figura 2 entradas E1 y E2 son conectadas a la puerta. El máximo número de entradas son 4 y son establecidas en las propiedades de la entrada. I Todas las entradas permiten enviar valores a la salida.

## **8.3.3. MTH Funciones matemáticas**

Estas puertas calculan funciones matemáticas dependiendo de los valores de entrada. Las entradas son enlazadas con el operador y posteriormente calculadas. El resultado es enviado a la salida.

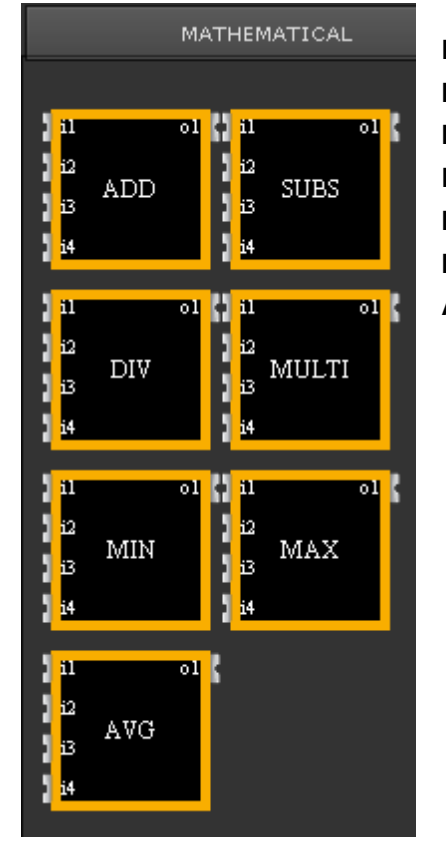

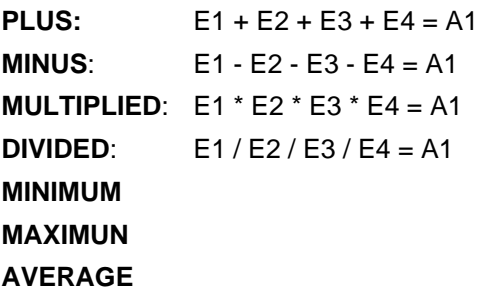

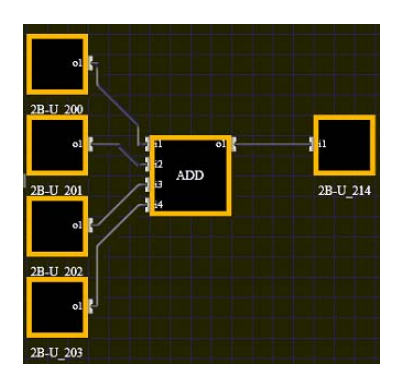

Ejemplo de una suma con 4 entradas y una salida.

# **8.3.3.1. Lógica binaria**

Estas puertas permiten conexiones lógicas del tipo **AND, NAND, OR; NOR, XOR, XNOR, NOT y GATE.** Hasta 4 entradas pueden conectarse a una puerta.

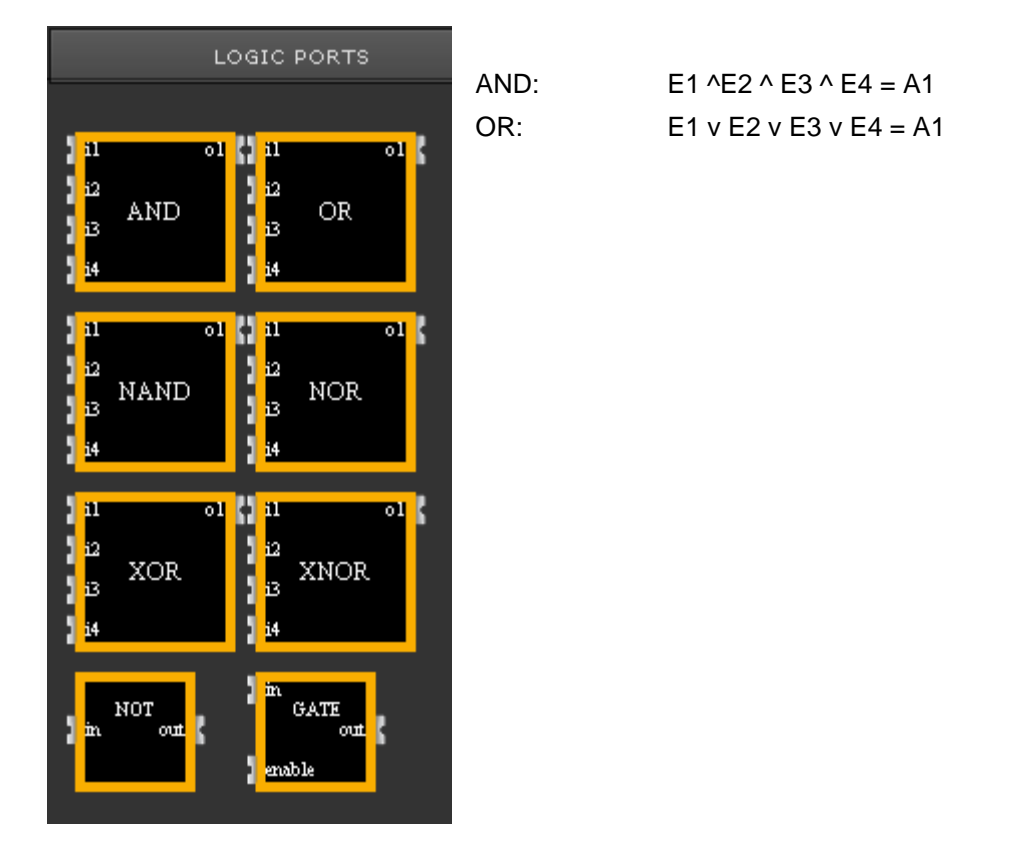

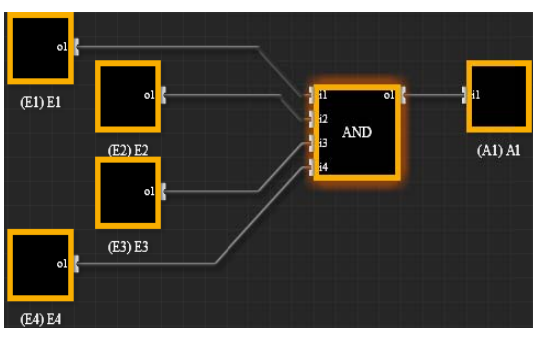

Ejemplo de una puerta AND

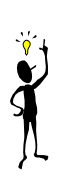

En todos los módulos lógicos es importante destacar que el cálculo será hecho en el orden operativo: primero la entrada i1 con i2. El resultado será usado para el cálculo con i3 y el resultado será usado con i4 para obtener el resultado.

Es importante tenerlo presente para evitar errores en funciones tales como DIV, SUBS, BIGGER, LOWER and DISTINCT

#### **8.4. Módulo de alarmas**

El modulo de alarmas en el ComBridge HCC permite definir hasta 250 alarmas. 250 mensajes, 20 contactos y 2 e-mails por contacto. Una alarma consiste en un evento junto con un objeto de comunicación que es ejecutado cuando se cumple una determinada condición.

Este modulo es capaz de registrar con detalle todos los estados diferentes que suceden en un ciclo desde que se produce la alarma hasta que se finaliza.

El evento es notificado visualmente a través de un interface web y mediante una ventana emergente, enviando a su vez e-mails predefinidos a los contactos deseados.

El modulo de alarmas se abre desde el menú principal del editor pulsando sobre Módulos / Control de alarma.

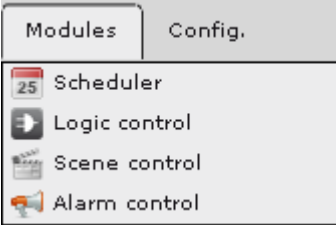

Para la configuración del modulo de alarmas es necesario configurar los 3 siguientes puntos:

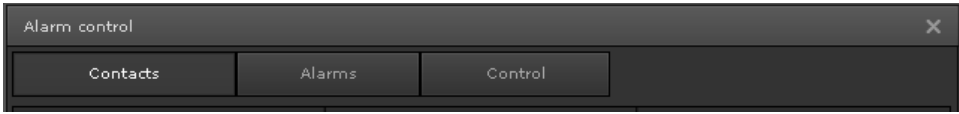

**Contactos:** Lista de contactos disponibles para asociar a los eventos de las alarmas.

**Alarmas**: Definición de las alarmas disponible y enlace con la agenda de contactos para la notificación por e-mail.

**Control**: Lista de condiciones para el disparo de las alarmas.

# **8.4.1. Contactos**

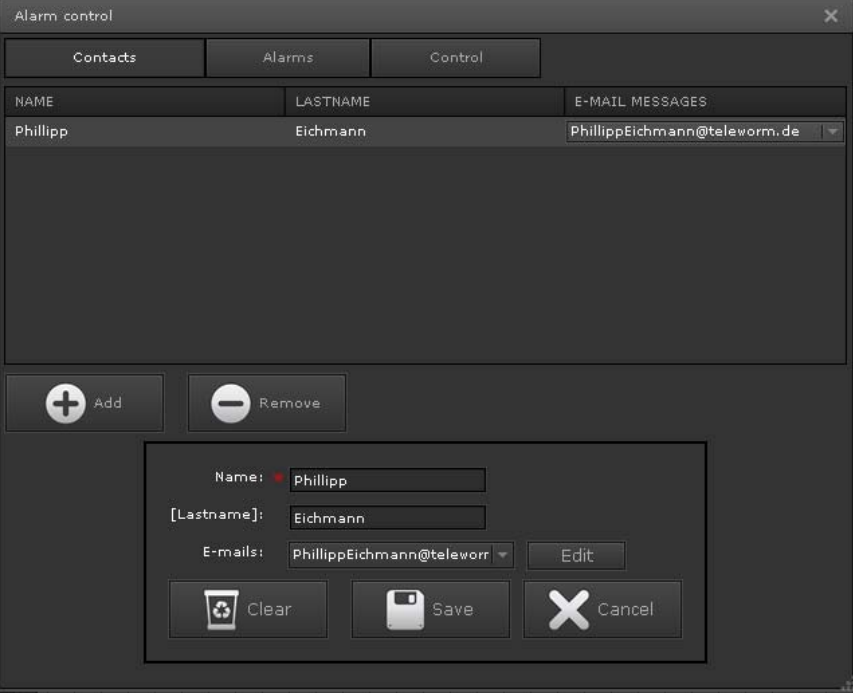

Los contactos de la agenda pueden almacenar hasta un máximo de 20 diferentes contactos con 2 e-mails por contacto. Cada uno dispone de:

**Nombre Apellidos Dirección de e-mail** 

La edición de la cuenta de mail de cada contacto, se realiza desde la siguiente ventana pulsando el botón "Editar".

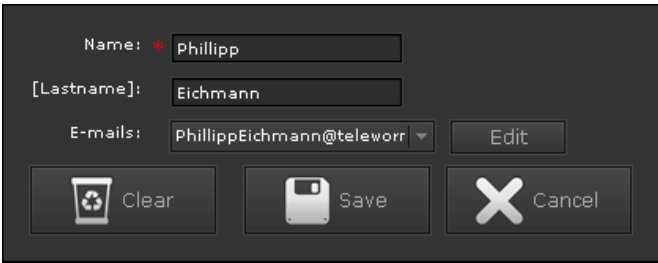

Ventana para la configuración de las cuentas de email.

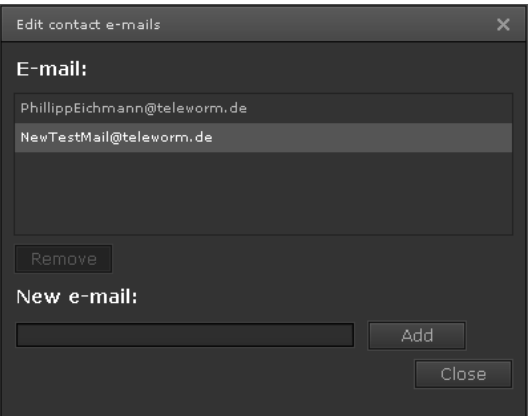

Estos contactos serán posteriormente usados para la gestión de las alarmas, incluyendo la notificación vía email.

# **8.4.2. Alarmas**

En esta sección se añaden las alarmas necesarias para la instalación. Los parámetros son los siguientes.

*Textos descriptivos para cada alarma. Las notificaciones para ser enviadas por email. Los destinatarios de las notificaciones El valor a enviar al bus en cada alarma* 

Estos parámetros serán guardados en el formulario como se muestra en la siguiente ventana para el ejemplo de "POWER FAILURE".

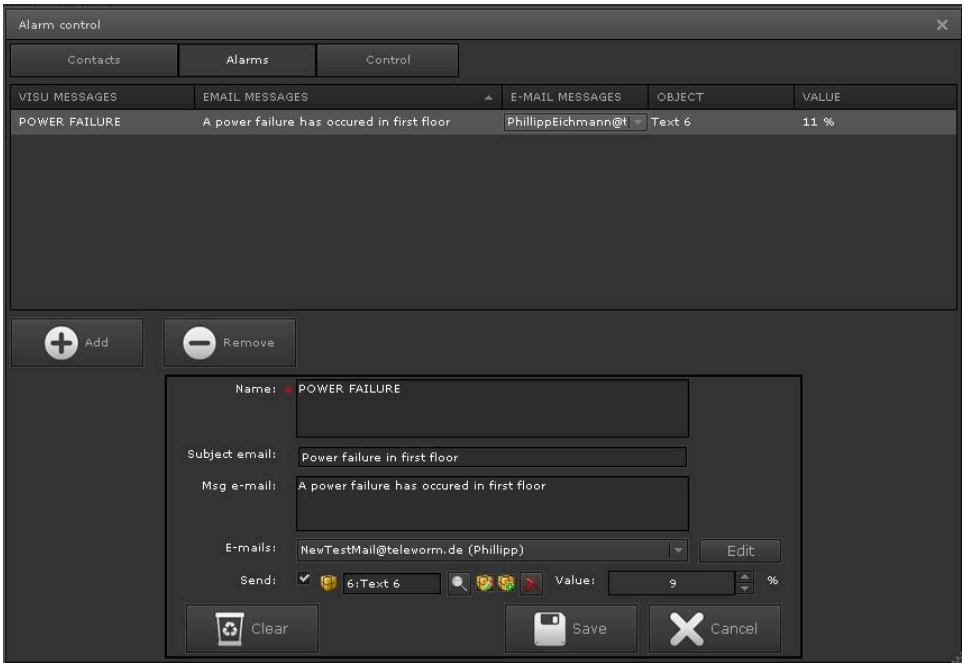

**MENSAJES DE VISUALIZACION:** Nombre usado para identificar la alarma en la página web de interface para el usuario.

**MENSAJES DE EMAIL:** Mensaje a enviar cuando el evento de alarma ocurra.

**E-MAILs**: Lista de los destinatarios para enviar las notificaciones.

**OBJECTOS**: Objeto asignado para enviar el valor predefinido al bus cuando el evento de la alarma ocurra.

**VALOR**: Valor predefinido para enviar al bus cuando se ocurra la alarma.

Para completar los campos mencionados, se deben de utilizar los campos disponibles en la parte inferior de la ventana. Para esto, pulsando el botón "Añadir", se crea un formulario en blanco. Los botones de "Editar" y "Eliminar", permiten editar sobre las filas o borrar la alarma seleccionada.

Una vez los campos están completes con los datos de la nueva alarma, se debe de pulsar el botón "Guardar", de modo que automáticamente aparecerá en la ventana una fila por alarma definida. Los campos se completarán según indica la siguiente imagen:

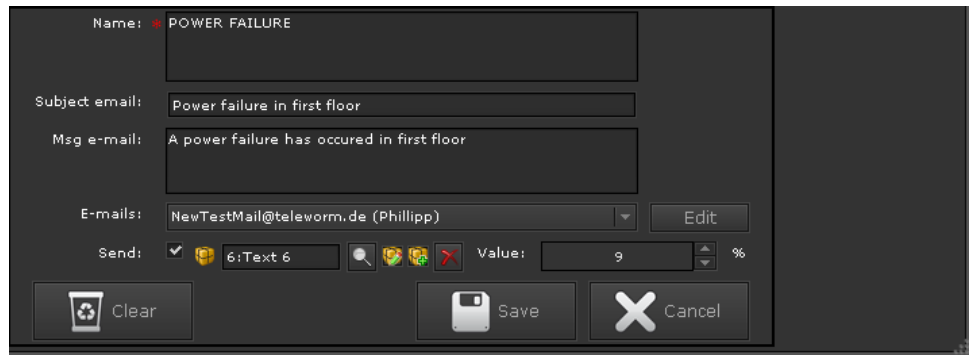

**Nombre:** Nombre que será usado en la página del usuario para identificar la alarma.

**Asunto email:** Asunto del email que será enviado.

**Mensaje email:** Mensaje contenido en el mail que será enviado.

**E-mails:** Lista de destinatarios a quienes les serán notificada la alarma. Pulsando el botón "Edit", es posible añadir o eliminar emails.

**Enviar:** Activando esta casilla, se permite enlazar un objeto de comunicación para enviar un valor predefinido cuando el evento suceda.

**Valor:** Valor a enviar.

#### **8.4.3. Control**

Una vez las 2 pestañas previas están completas, en la pestaña Control, se debe de establecer:

*Las categorías de las alarmas* 

*Las condiciones para el disparo de las alarmas* 

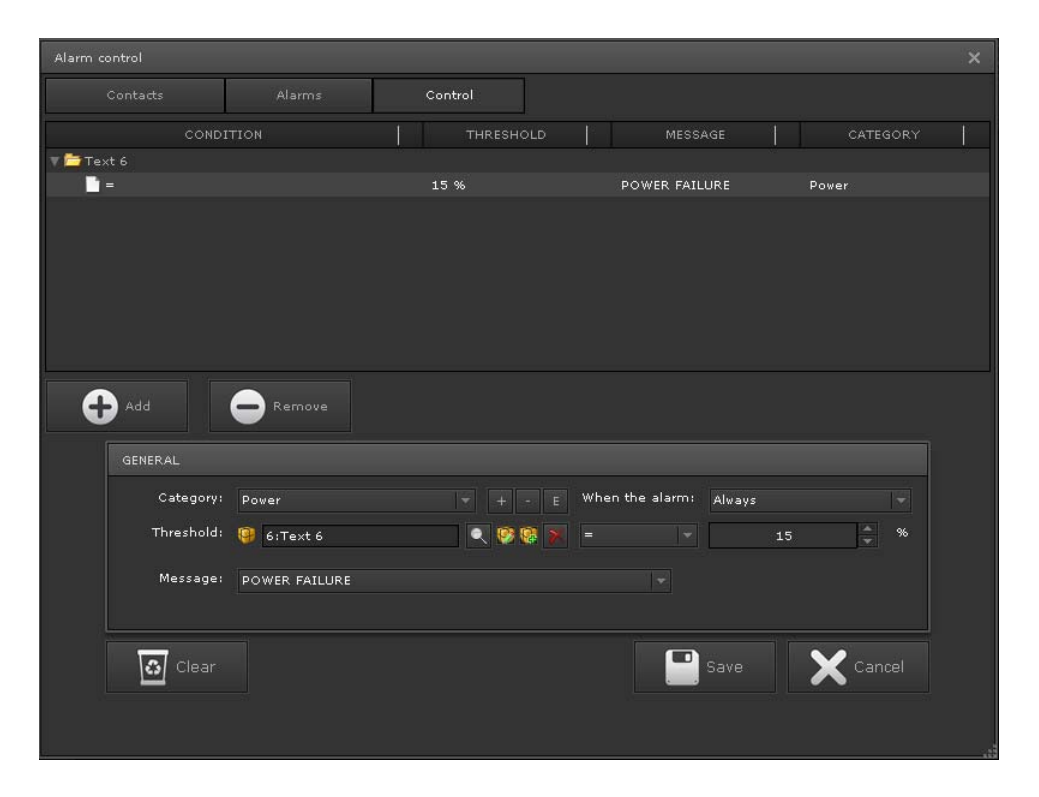

**CONDICION**: Condición establecida para disparar la alarma. También está el objeto asignado para recibir el valor que será usado para comprobar la condición de alarma.

**UMBRAL**: Valor que provocará la alarma.

**MENSAJE:** Mensaje de la alarma.

**CATEGORIA**: El modulo de alarma permite asignar las alarmas por categoría con el fin de hacerlas más fáciles de identificar y gestionar. Se puede ver en la imagen la categoría a la que pertenece la alarma (Power).

Para establecer las condiciones los siguientes campos deben de completarse:

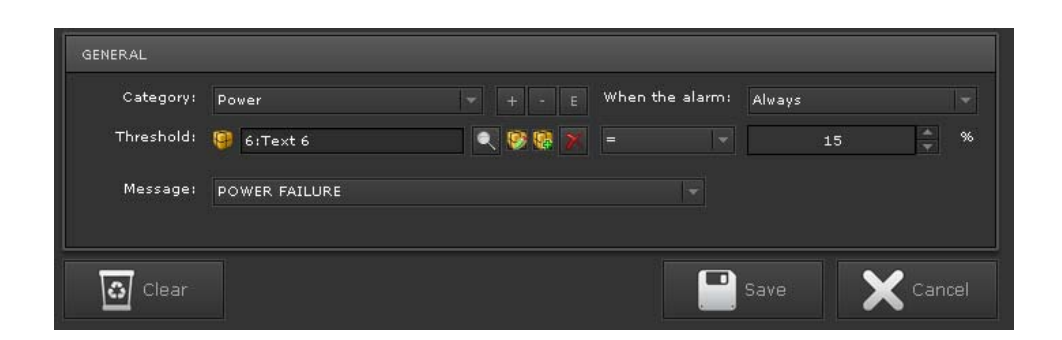

**Categoría**: Tiene la categoría TODAS por defecto, pero permite personalizar la categoría necesaria con los siguientes botones:

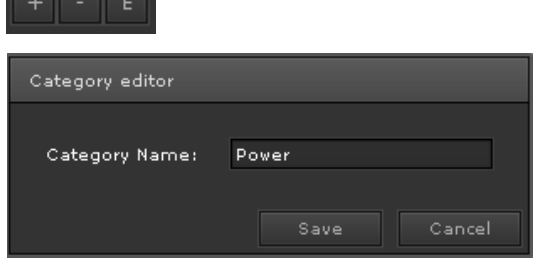

Permite añadir una nueva, borrar o editar una existente.

**Si hay alarma:** Permite seleccionar si la alarma siempre se disparará cuando cumpla la condición o sólo la primera vez que la cumpla.

**Umbral:** Condición con la cual la alarma se disparará. Él objeto de comunicación o variable virtual, el operador matemático y el valor de referencia deben de ser establecidos.

**Mensaje:** Lista de textos predefinidos para la alarma, en la pestaña previa de Alarma. Este campo está enlazado con la descripción de la alarma realizada previamente.

Una vez completado, las alarmas estarán preparadas para disparar cuando las condiciones definidas se cumplan.

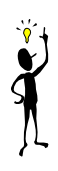

Indicar que no es posible ordenar las filas de alarmas incorporadas usando las siguientes columnas:

- Alarma mensaje E-mail
- Alarma mensaje Objeto
- Alarma Control
- Alarma Contactos E-mail
- Alarma mensaje E-mail
- Alarma mensaje Objeto

Es importante resaltar que el objeto de comunicación dedicado al umbral de las alarmas sólo soportan los siguientes tipos de datos: DPT 1\_0XX: // 1-bit Boolean 1 o 0 DPT\_5\_001: // 8-Bit Unsigned Value // DPT\_Scaling DPT\_5\_010: // 8-Bit Unsigned Value // DPT\_Value\_1\_Ucount DPT\_6\_010: // 8-Bit Signed Value // DPT\_Value\_1\_Count DPT\_7\_001: // 2-Octet Unsigned Value // DPT\_Value\_2\_Ucount DPT\_8\_001: // 2-Octet Signed Value \_ // DPT\_Value\_2\_Count DPT\_9\_0XX: // 2-Octet Float Value DPT\_12\_001: //4 -Octet Unsigned Value // DPT\_Value\_4\_Ucount DPT\_13\_001: // 4-Octet Signed Value // DPT\_Value\_4\_Count DPT\_14\_0XX: // 4-Octet Float Value

# 8.4.4. Interface web de alarmas para el **usuario.**

Todas las alarmas son gestionadas desde un interface web de usuario. El objetivo de esta página es simplificar la interacción con el usuario con cada una de las alarmas establecidas.

Se puede acceder desde un link en la visualización o mediante una ventana emergente en cualquier página de la visualización cuando una alarma cumpla con la condición establecida.

Tiene el siguiente formato:

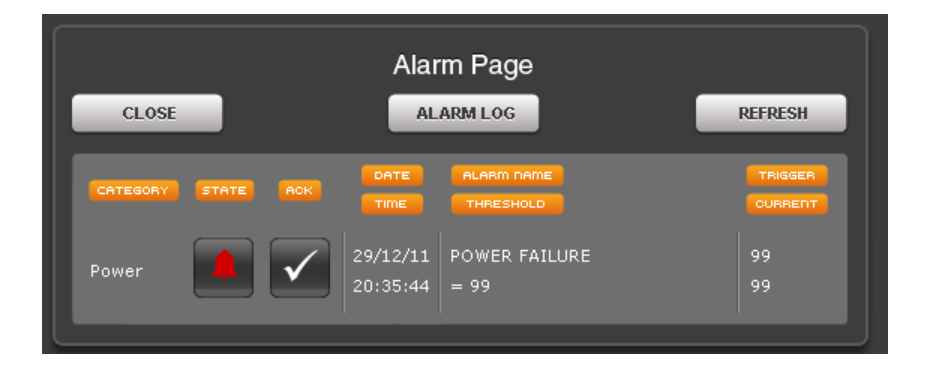

La información encontrada en la página es: **Categoría:** Categoría asignada a la alarma. **Estado:** Estado actual de la alarma.
**Ack**: Muestra si está reconocida o si está esperando ser reconocida.

**Fecha/Hora:** Fecha/hora del último evento de alarma. (Cuando el estado cambia a activo, cambia a inactivo o la alarma es reconocida).

**Nombre de alama /Umbral:** Nombre definido para la alarma y condición para que la alarma se active.

**Disparo/Actual:** Valor condición para disparar la alarma y valor actual.

Los estados que están disponibles para cada alarma son los siguientes:

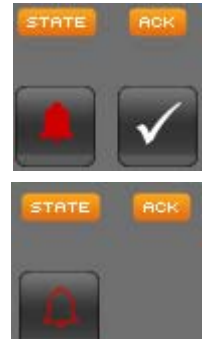

Alarma activa y sin reconocer.

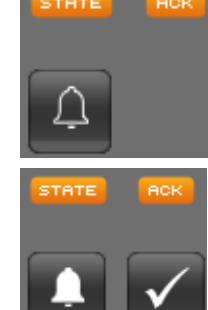

Alarma activa y reconocida.

La alarma ha cambiado a inactive y ha sido reconocida

La alarma ha cambiado a inactive y está sin reconocer.

Es posible que cuando se cumpla la condición de la alarma, la página web no esté abierta debido a que el usuario está en otras páginas de la visualización. Para notificar la alarma al usuario, la siguiente ventana saldrá automáticamente (independientemente de la página de la visualización) informando del problema. Mostrará dos opciones: ir a la página de las alarmas o rechazar la notificación.

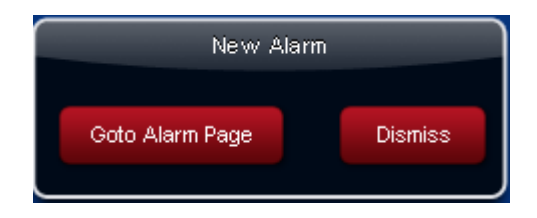

## **8.4.5. Interface web para usuario con histórico de alarmas. – Log de Alarmas**

Todos los estados que tienen lugar en el módulo de alarmas son registrados en el histórico de alarmas. Este histórico también puede ser accesible mediante una página web destinada al usuario.

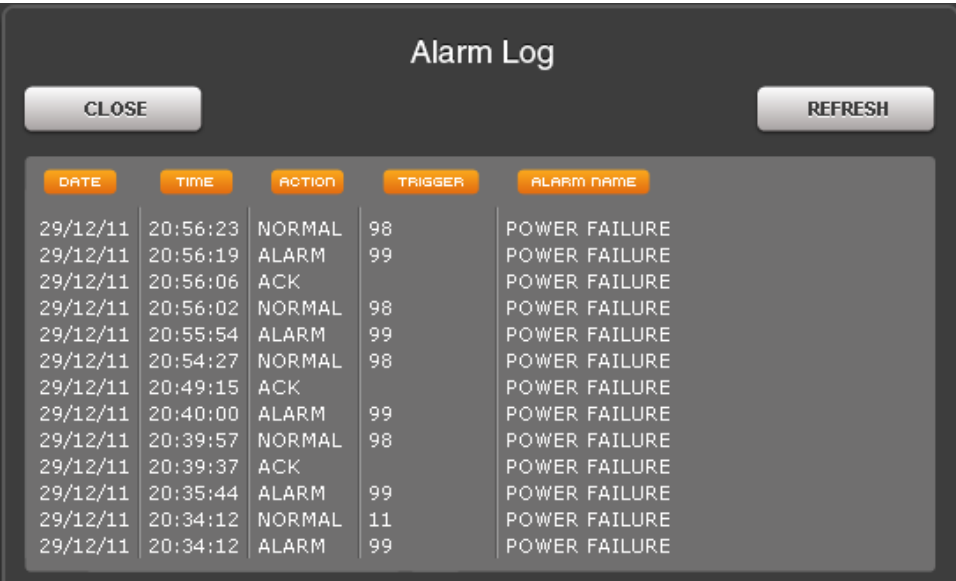

**Fecha/Hora:** Fecha/hora en la que el evento ha sucedido.

**Acción**: Estado establecido por el usuario o por el cambio de estado de la alarma. Puede ser*:* 

*NORMAL: El estado ha cambiado a normal.* 

*ALARMA: El estado ha cambiado a alarma.* 

*ACK: La alarma ha sido reconocida.* 

**Disparador:** Valor en el momento del cambio al estado indicado en el campo Acción.

**Nombre de alarma:** Nombre de la alarma que ha generado el cambio de estado.

El registro de alarmas está en memoria RAM, por lo que se almacena en memoria volátil. Esto significa que si el dispositivo se reinicia o desconecta, se perderá el histórico de alarmas acumulado hasta el momento.

Para evitar que la página html de Alarmas y del Log de Alarmas se deforme, se recomienda usar descripciones y nombres cortos sin espacio entre ellos.

#### **9. Status Byte**

Para pode tener un diagnostico constante del dispositivo, es posible enviar al bus el estado real de los servicios que el dispositivo tiene.

Para esto se utilize el objeto de comunicación número 1 del programa de aplicación del ETS, establecido con un DPT de 4 bytes sin signo. Este es un objeto dedicado exclusivamente para esta función y no está disponible para otros propósitos del proyecto. Cada vez que un error ocurra, se enviara al bus su correspondiente codificación de forma que pueda ser identificado con la siguiente lista. Cuando el error desaparezca, el correspondiente código (dispositivo OK) se enviará de nuevo.

- 0 Todo está OK
- < > 0 Hay algo erróneo

Los errores son identificados por máscaras:

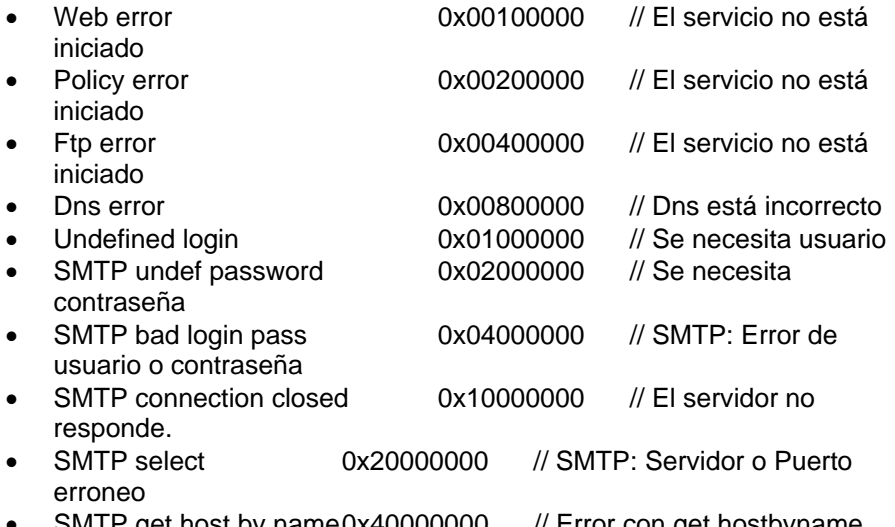

- SMTP get host by name0x40000000 // Error con get hostbyname
- SMTP ERROR 0x80000000 // SMTP: Error desconocido

El objeto de estado (Obj nº1) es restablecido a 0 cuando el bus se desconecta.

#### **10. Actualización de Firmware**

El dispositivo permite la actualización de su firmware que podría ser implementado y publicado. Para poder hacerlo es necesario acceder desde el navegador a la siguiente url:

http://ip\_address:port/editor.php

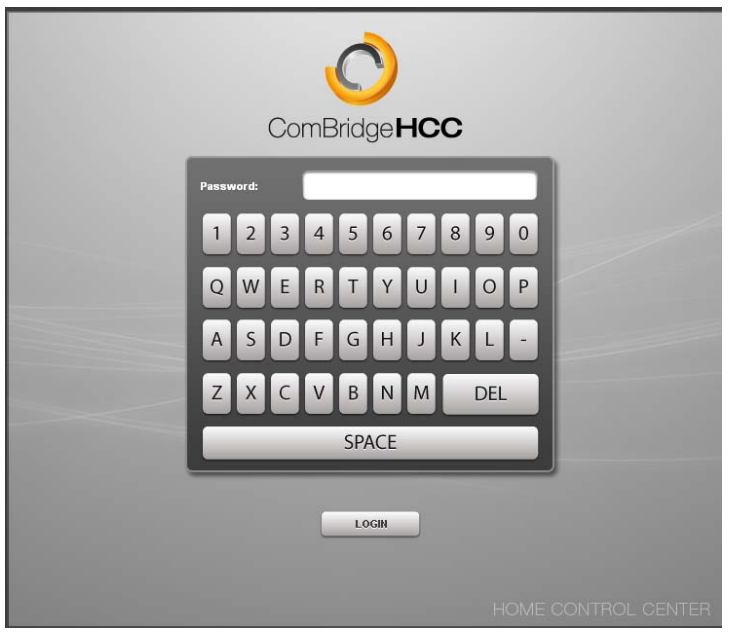

La página solicitará la contraseña para poder accede. En esta caso la contraseña es siempre 00000, de modo que el navegador redireccionará automáticamente a la página de subida del firmware.

Pulsando sobre el botón "Examinar", se seleccionará el fichero con extensión HCP, y a continuación se pulsará el botón "Subir"

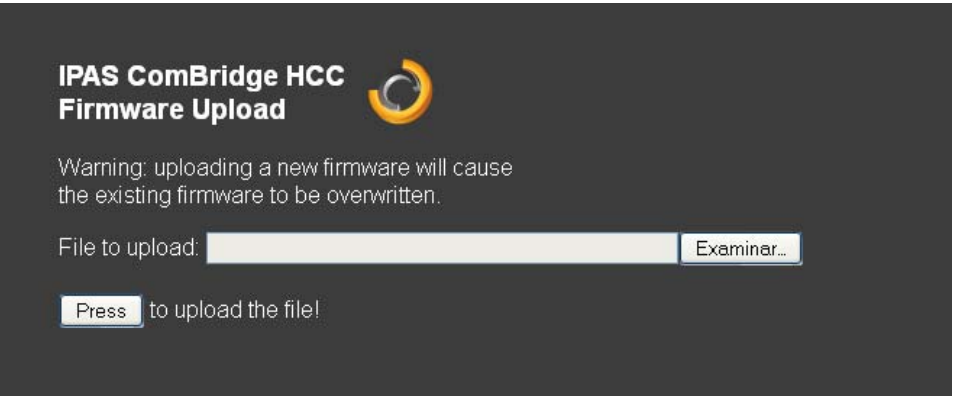

Es importante no desconectar el dispositivo mientras el Nuevo fichero está siendo subido, debido a que el dispositivo puede quedar seriamente dañado.

Resaltar también que no es posible hacer la actualización desde una carpeta de red tal como \\192.168.1.5\.... El fichero de firmware debe de estar en una carpeta en el PC en local para realizarse correctamente.

Si hay varios ficheros de firmwares publicados, es necesario subirlos todos en el orden correcto para obtener las nuevas funcionalidades.

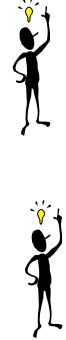

Usando el navegador Google Chrome, es posible controlar en tiempo real el tamaño de fichero subido hasta el momento. Se puede observar en la barra de estado, abajo en el lado izquierdo.

# **11. Apéndice 1**

## **11.1. Hoja técnica del ComBridge HCC**

Los conectores son los siguientes (de izquierda a derecha):

- RJ45 Conector para Ethernet
- 24 VDC -> Conector de alimentación
- LED -> LED de programación
- Prog. -> Botón de programación
- Conector de bus KNX

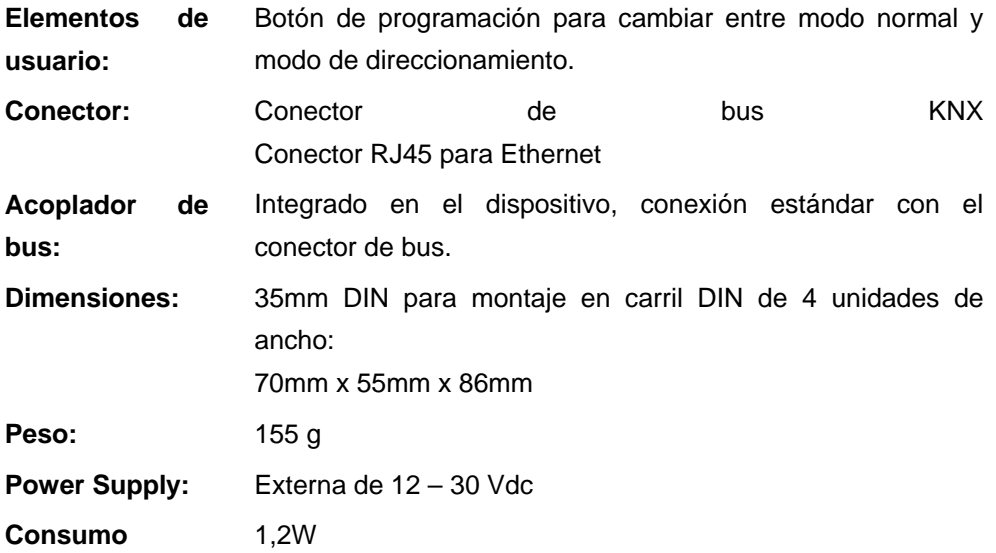

#### **12. Apéndice 2**

El siguiente apartado muestra las licencias utilizadas en los diferentes módulos software del dispositivo que así lo requieren:

### **12.1. Licencia del módulo de Encriptación MD5**

Para el desarrollo del módulo de encriptación de claves empleado en la página web de acceso a la visualización y software de edición, se ha utilizado la siguiente licencia:

/\*

- \* md5.jvs 1.0b 27/06/96
- \*

\*

\*

- \* Javascript implementation of the RSA Data Security, Inc. MD5
- \* Message-Digest Algorithm.
- \* Copyright (c) 1996 Henri Torgemane. All Rights Reserved.
- \* Permission to use, copy, modify, and distribute this software
- \* and its documentation for any purposes and without
- \* fee is hereby granted provided that this copyright notice
- \* appears in all copies.

 \* Of course, this soft is provided "as is" without express or implied \* warranty of any kind.

\*/

\*

### 12.2. Licencia del módulo de control **lógico**

Para el desarrollo del módulo de control lógico se ha hecho uso de la licencia BSD:

Copyright (c) <year>, <copyright holder> All rights reserved. Redistribution and use in source and binary forms, with or without modification, are permitted provided that the following conditions are met: 1. Redistributions of source code must retain the above copyright notice, this list of conditions and the following disclaimer. 2. Redistributions in binary form must reproduce the above copyright notice, this list of conditions and the following disclaimer in the documentation and/or other materials provided with the distribution. 3. All advertising materials mentioning features or use of this software must display the following acknowledgement: This product includes software developed by the University of California, Berkeley and its contributors. 4. Neither the name of the University nor the names of its contributors may be used to endorse or promote products derived from this software without specific prior written permission. THIS SOFTWARE IS PROVIDED BY <COPYRIGHT HOLDER> ''AS IS'' AND ANY EXPRESS OR IMPLIED WARRANTIES, INCLUDING, BUT NOT LIMITED TO, THE IMPLIED WARRANTIES OF MERCHANTABILITY AND FITNESS FOR A PARTICULAR PURPOSE ARE DISCLAIMED. IN NO EVENT SHALL <COPYRIGHT HOLDER> BE LIABLE FOR ANY DIRECT, INDIRECT, INCIDENTAL, SPECIAL, EXEMPLARY, OR CONSEQUENTIAL DAMAGES INCLUDING, BUT NOT LIMITED TO, PROCUREMENT OF SUBSTITUTE GOODS OR SERVICES;

LOSS OF USE, DATA, OR PROFITS; OR BUSINESS INTERRUPTION) HOWEVER CAUSED AND ON ANY THEORY OF LIABILITY, WHETHER IN CONTRACT, STRICT LIABILITY, OR TORT (INCLUDING NEGLIGENCE OR OTHERWISE) ARISING IN ANY WAY OUT OF THE USE OF THIS SOFTWARE, EVEN IF ADVISED OF THE POSSIBILITY OF SUCH DAMAGE.